# **ESCUELA POLITÉCNICA NACIONAL**

## **ESCUELA DE FORMACIÓN DE TECNÓLOGOS**

**IMPLEMENTACIÓN DE UN PROTOTIPO DE KVM SOBRE IP** 

## **TRABAJO DE INTEGRACIÓN CURRICULAR PRESENTADO COMO REQUISITO PARA LA OBTENCIÓN DEL TÍTULO DE TECNÓLOGO SUPERIOR EN REDES Y TELECOMUNICACIONES**

**BRYAN STEVEN GUACHAMIN PARREÑO** 

**DIRECTOR: LEANDRO ANTONIO PAZMIÑO ORTIZ** 

**DMQ, agosto 2022**

## **CERTIFICACIONES**

<span id="page-1-0"></span>Yo, BRYAN STEVEN GUACHAMIN PARREÑO declaro que el trabajo de integración curricular aquí descrito es de mi autoría; que no ha sido previamente presentado para ningún grado o calificación profesional; y, que he consultado las referencias bibliográficas que se incluyen en este documento.

**BRYAN GUACHAMÍN [bryan.guachamin@epn.edu.ec](mailto:bryan.guachamin@epn.edu.ec)  [bsgp23msj@gmail.com](mailto:bsgp23msj@gmail.com)** 

Certifico que el presente trabajo de integración curricular fue desarrollado por Bryan Steven Guachamín Parreño, bajo mi supervisión.

**LEANDRO PAZMIÑO DIRECTOR** 

leandro.pazmino@epn.edu.ec

## **DECLARACIÓN DE AUTORÍA**

<span id="page-2-0"></span>A través de la presente declaración, afirmamos que el trabajo de integración curricular aquí descrito, así como el (los) producto(s) resultante(s) del mismo, son públicos y estarán a disposición de la comunidad a través del repositorio institucional de la Escuela Politécnica Nacional; sin embargo, la titularidad de los derechos patrimoniales nos corresponde a los autores que hemos contribuido en el desarrollo del presente trabajo; observando para el efecto las disposiciones establecidas por el órgano competente en propiedad intelectual, la normativa interna y demás normas.

Bryan Steven Guachamín Parreño 1754300034

## **DEDICATORIA**

<span id="page-3-0"></span>El desarrollo, implementación e investigación del presente proyecto se lo dedico a mi hermana Mishella Guachamín quien a través de su carisma y espontaneidad ha sido un pilar fundamentar en mi crecimiento académico y personal, llenándome de fortaleza para seguir adelante. Es así como mediante esta dedicatoria quiero dejar plasmada la importancia de esta persona en mi vida en conjunto con un mensaje de apoyo para que cumpla sus sueños y recuerde que todo lo que se proponga lo podrá alcanzar con dedicación y decisión. Este logro es de los dos mi querida hermana.

## **AGRADECIMIENTO**

<span id="page-4-0"></span>Agradezco a mis padres, Diana Parreño y Byron Guachamín quienes con su paciencia supieron guiarme por la travesía universitaria. Además, agradezco a mi tío Jimmy Parreño pues con su apoyo y consejo me enseñó a comprender, superar y afrontar diferentes adversidades. También quiero agradecer a Guissela Cárdenas, pues con su cariño y comprensión me ha acompañado desde el momento en que nos conocimos llenándome de fuerza, valor y alegría. Con la misma gratitud menciono a mi familia y compañeros de la universidad quienes estuvieron aportando constantemente sus conocimientos para ayudarme a mejorar. Finalmente agradezco a mi tutor de tesis, el ING. Leandro Pazmiño quien estuvo dispuesto a aportar todo su conocimiento para el desarrollo correcto de este proyecto de titulación. Mi gratitud hacia ustedes.

## **ÍNDICE DE CONTENIDOS**

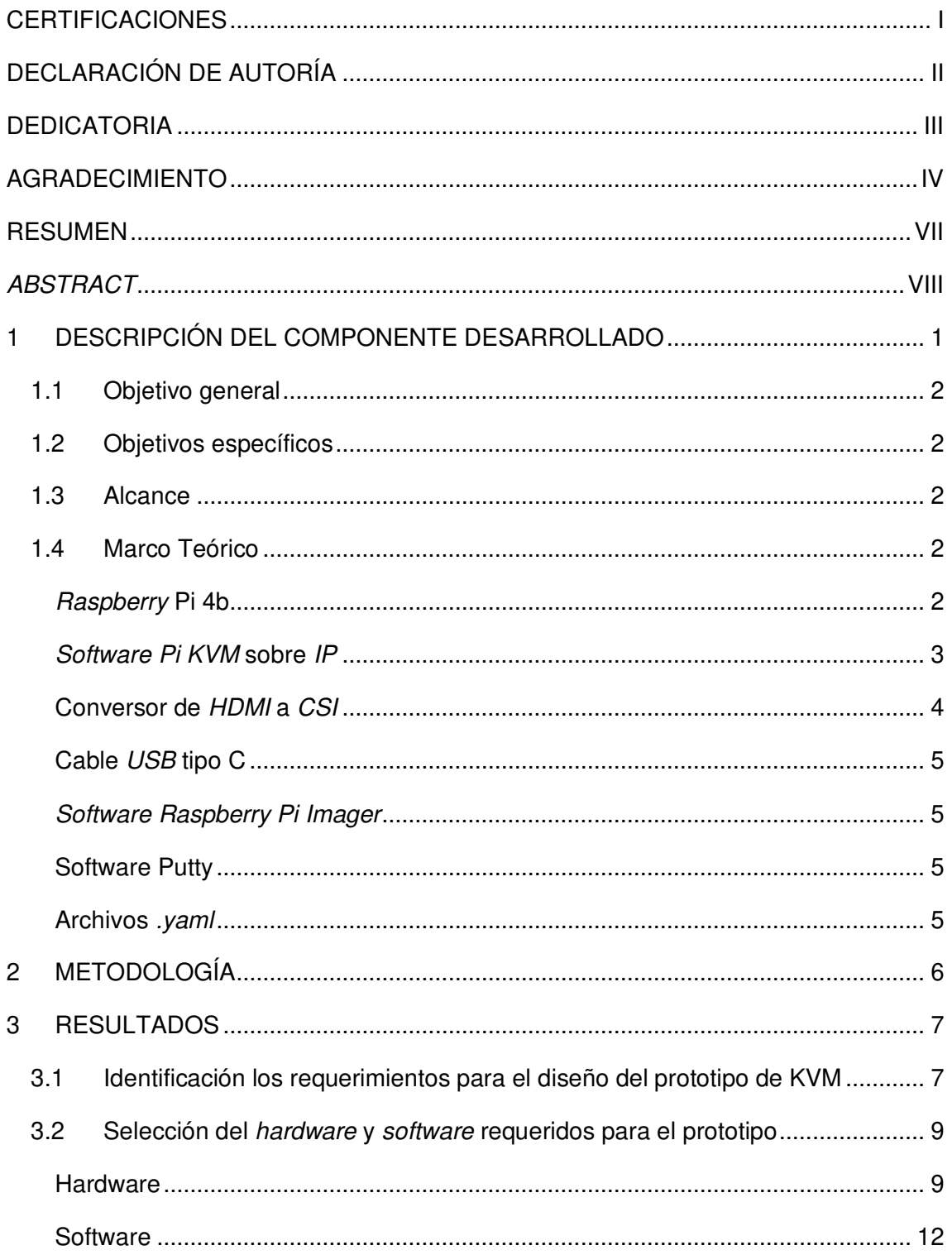

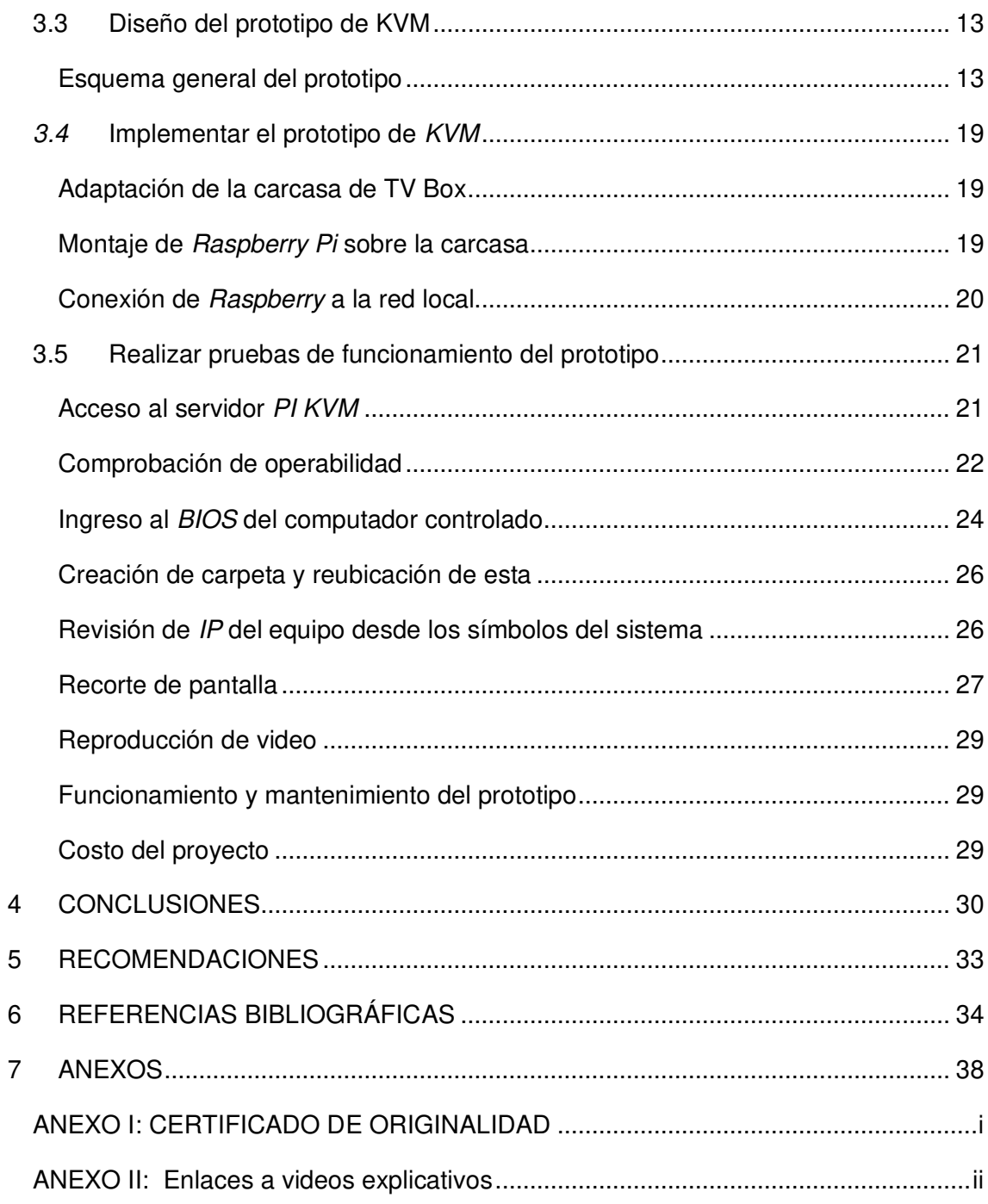

## **RESUMEN**

<span id="page-7-0"></span>La primera sección desarrollada describe la problemática presentada y por ende en que consiste el proyecto desarrollado, así mismo se detallan los objetivos específicos en base al objetivo general y se explican los conceptos fundamentales en conjunto con características propias del Rasperry Pi, el controlador Pi *–* KVM, el comportamiento de los scripts ".yaml" y el adaptador HDMI a CSI.

En la segunda sección se desarrolla la metodología aplicada en donde se explica el procedimiento correspondiente para que el proyecto mencionado cumpla con los objetivos planteados y solucione la problemática.

Dentro de la sección de resultados, que es el tercer apartado, se puede evidenciar de forma específica los requerimientos y especificaciones de los elementos necesarios para la implementación del proyecto, así mismo se indica la selección del microordenador Raspberry Pi 4B y el software libre de la plataforma Pi *–* KVM y su funcionamiento a través de la web. Además, se visualiza los pasos a seguir para el diseño y la implementación del prototipo junto con la modificación del *script* de nombre override.yaml. También se observa las pruebas realizadas con el prototipo en base a cada uno de los objetivos planteados con la finalidad de determinar su adecuado funcionamiento.

Posterior al desarrollo del proyecto se plasmaron las conclusiones y recomendaciones en la cuarta sección en base al desarrollo del prototipo.

Finalmente, se tienen las referencias bibliográficas de donde se obtuvo la información necesaria y los anexos del escrito, que contienen los certificados de originalidad y códigos QR con videos explicativos del proyecto.

**PALABRAS CLAVE:** Pi – KVM, Raspberry Pi, web, script, Adaptador.

## *ABSTRACT*

<span id="page-8-0"></span>The first section describes the problem and therefore what the project is about. On the same way, it details the specifics objectives based on the general objective, explains the fundamental concepts along with Raspberry Pi's own features, the Pi - KVM controller, the .yaml scripts function and the HDMI to CSI adapter.

The second section develops the methodology applied where the correspondent procedure is explained so that the mention project reaches the proposed objectives and solves the problem.

Within the results section, which is the third section, the requirements and specifications of the elements necessary for the implementation of the project can be specifically evidenced, as well as the selection of the Raspberry Pi 4B microcomputer and the free software of the Pi - KVM platform and its operation through the web. In addition, the steps to follow for the design and implementation of the prototype are visualized along with the modification of the script named override.yaml. It also shows the tests performed with the prototype based on each of the objectives set to determine its proper functioning.

After the development of the project, the conclusions and recommendations were embodied in the fourth section, based on the development of the prototype. Finally, there are the bibliographic references from which the necessary information was obtained and the annexes to the document, which contain the certificates of originality and QR codes with explanatory videos of the project.

*KEYWORDS:* Pi *–* KVM, Raspberry Pi, web, script, Adapter.

## <span id="page-9-0"></span>**1 DESCRIPCIÓN DEL COMPONENTE DESARROLLADO**

El mundo evoluciona constantemente y cada cambio trae consigo una nueva forma de solucionar problemas mediante el desarrollo de aplicaciones, equipos o simplemente con variaciones en la rutina de las personas. La pandemia desatada por el Covid-19 es un gran ejemplo de este caso, puesto que mucha gente alrededor del mundo dejó de movilizarse a su lugar de trabajo o estudio, para realizar dichas actividades de manera virtual desde la comodidad de su hogar.

Sin embargo, en el caso de varias profesiones, no se pudo palpar esta realidad, como se evidenció en los médicos, quienes continuaron operando y atendiendo a sus pacientes en los casos necesarios. Varios técnicos eléctricos se desplazaban aún a las centrales eléctricas para mantener a la población con electricidad. Los técnicos y proveedores de Internet continuaron operando con la finalidad de mantener comunicados a quienes lo necesitaban, por mencionar algunos ejemplos.

Por esta razón, el proyecto en curso trata de resolver la limitante dada por la necesidad de que una persona esté físicamente atendiendo una situación fuera de lo común provocada por factores aleatorios, siempre y cuando sea posible hacerlo. Por lo que, se montará sobre la placa de Raspberry Pi un prototipo de control remoto de teclado y mouse de un dispositivo a otro que pertenezcan a una misma red.

Con ayuda del software Pi Kernel Virtual Machine (KVM) será posible mantener el control del equipo Personal Computer (PC) o servidor incluso cuando este ha sido reiniciado. Hecho que, por consiguiente, facilitará también la administración del Basic Input Output System (BIOS). En otras palabras, se instaurará un prototipo de KVM para controlar de manera remota el teclado y mouse de un dispositivo (servidor, PC) por medio del protocolo Internet Protocol (IP).

La herramienta será implementada con la finalidad de gestionar, administrar y solucionar problemas con computadoras o servidores, reflejando así un claro ejemplo de cómo el ser humano busca generar sus propias soluciones para dar respuesta a problemáticas que pueden afectar al desempeño de actividades cotidianas que requieran de la tecnología para ser realizadas [1].

## <span id="page-10-0"></span>**1.1 Objetivo general**

Implementar un prototipo de KVM sobre IP.

## <span id="page-10-1"></span>**1.2 Objetivos específicos**

- Identificar los requerimientos para el diseño del prototipo de KVM.
- Seleccionar el hardware y software requeridos para el prototipo.
- Diseñar el prototipo de KVM.
- Implementar el prototipo de KVM.
- Realizar pruebas de funcionamiento del prototipo.

## <span id="page-10-2"></span>**1.3 Alcance**

Por medio del presente proyecto se busca implementar un prototipo que permita tener acceso remoto a un dispositivo (servidor, PC) emulando que los cambios se realizan de manera presencial por el operador, sin requerir la instalación de ningún programa en los dispositivos. En resumen, permitirá realizar lo siguiente:

- Ejecutar tareas que no se pueden realizar a través de un programa de acceso remoto como Anydesk, Logmein, etc., por ejemplo: reiniciar el dispositivo y mantener el control del dispositivo, además de controlar y realizar cambios incluso a nivel del BIOS del dispositivo.
- Controlar de manera remota el mouse y teclado del dispositivo por medio de un navegador web.

Además, el prototipo podrá ser empleado en cualquier dispositivo que se encuentre en la misma red, para lo cual se requerirá simplemente conectar los periféricos (*mouse*, teclado, video) al prototipo.

## <span id="page-10-3"></span>**1.4 Marco Teórico**

#### *Raspberry* **Pi 4b**

<span id="page-10-4"></span>La placa madre Raspberry Pi 4 (Ver [Figura](#page-11-1) *1***.***1*) en su modelo b es un microordenador o microcomputador que permite realizar actividades básicas y comunes de un ordenador personal [3].

- El Raspberry Pi 4b cuenta con las siguientes características:
	- Un procesador Broadcom BCM2711B0 de cuatro núcleos [2].
	- Memoria Random Access Memory (RAM) de 2 (GB) de capacidad [2].
	- 40 pines General Purpose Input/Output (GPIO) para conexiones generales [4].
	- 2 puertos USB 2.0 y 2 puertos USB 3.0 [2].
	- 2 ranuras micro High-Definition Multimedia Interface (HDMI) de salida [2].
	- 1 puerto Computer Supported instrucción (CSI) para la cámara de Raspberry PI [5] [2].
	- 1 puerto Delivered Source Instructions (DSI) para salida a la pantalla de Raspberry PI<sup>[6]</sup>.
	- Salida auxiliar de audio [2].
	- Ranura para tarjeta Micro Secure Digital (SD) para montaje del sistema operativo y almacenamiento [7] [2].
	- Puerto USB tipo C para alimentación y transmisión de datos [2].
	- 1 ranura GPIO para aplicaciones POE (Power-Over-Ethernet) [2].

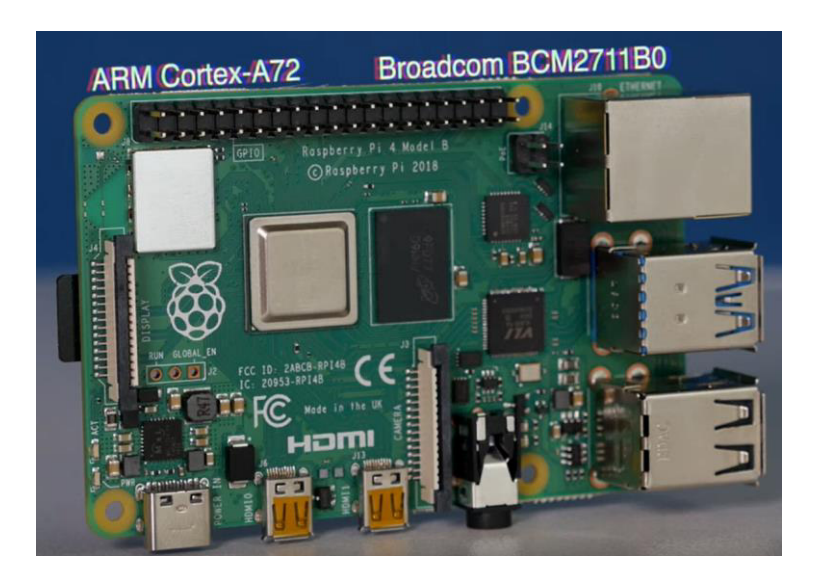

**Figura 1.1** Placa Raspberry Pi 4b [2]

#### <span id="page-11-1"></span>*Software Pi KVM* **sobre** *IP*

<span id="page-11-0"></span>Es un hipervisor dedicado a la virtualización y fue desarrollado en base al código abierto de Linux [8]. Es así como ofrece una virtualización completa de los componentes físicos típicos de un computador (Hardware principal del equipo) en un entorno virtual aislado que llega a simular al dispositivo casi en su totalidad [9].

Es de fácil implementación y permite administrar estaciones de trabajo o servidores de manera remota vía web dentro de una misma Local Área Network (LAN) como muestra la [Figura](#page-12-1) *1***.***2*.

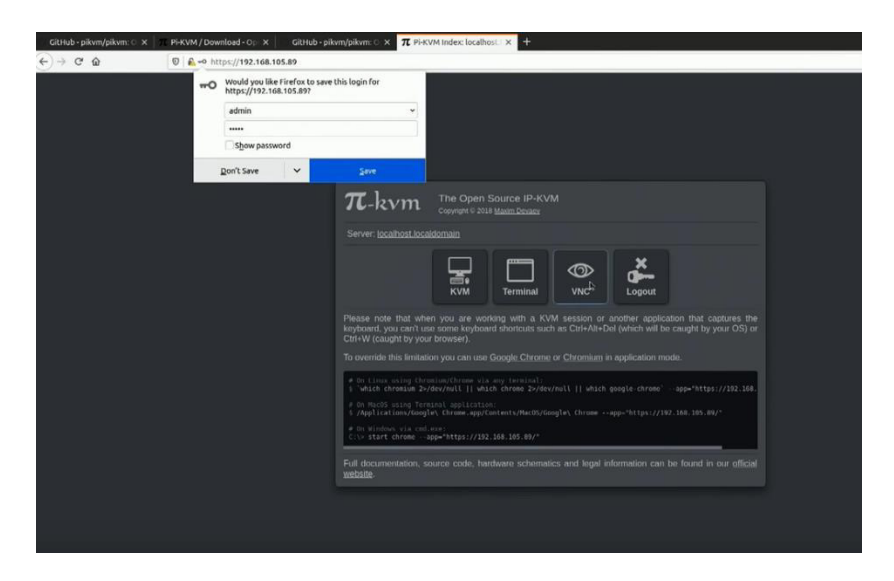

## **Figura 1.2** Interfaz Pi KVM [10]

<span id="page-12-1"></span>Algunos aspectos adicionales que se tiene por parte de Pi KVM es que, como se mencionó con anterioridad, facilita la revisión del BIOS de una computadora, solucionar problemas del sistema operativo e incluso en algunos casos facilita la reinstalación de este mediante un *Compact Disc* (CD) o USB gracias a que administra completamente el hardware simulado de los equipos controlados, así como el teclado y mouse de estos [11].

## **Conversor de** *HDMI* **a** *CSI*

<span id="page-12-0"></span>Es utilizado para adaptar una entrada HDMI al puerto Computer Supported Instruction (CSI) de Raspberry Pi. La señal HDMI es convertida a señales CSI de entrada de video para el Raspberry como se ve en la [Figura](#page-12-2) *1***.***3* [12].

<span id="page-12-2"></span>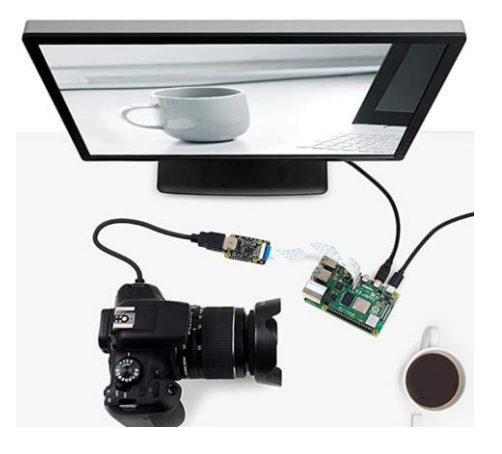

**Figura 1.3** Funcionamiento del adaptador HDMI a CSI [12]

#### **Cable** *USB* **tipo C**

<span id="page-13-0"></span>Es un cable de transferencia de datos y de paso de energía hacia un dispositivo electrónico de uso común. La [Figura](#page-13-4) *1***.***4* muestra que en una de sus puntas posee un conector macho de tipo USB 2.0 y en la otra punta un conector macho USB tipo C. Cuenta con una velocidad de transmisión de datos de 480 (Mbps) y una capacidad de carga de 5 ( $V_{DC}$ ) y 500 (mA) con una potencia de 2.5 (W) [13].

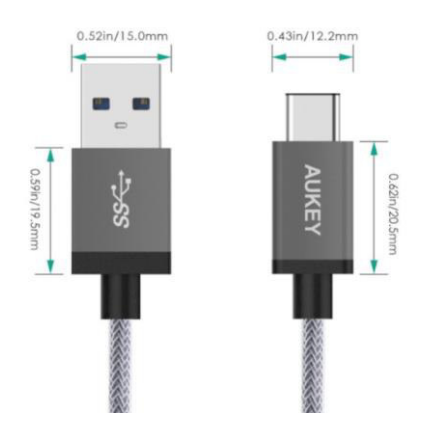

**Figura 1.4 Cable USB a USB tipo C [13]** 

#### <span id="page-13-4"></span>*Software Raspberry Pi Imager*

<span id="page-13-1"></span>Es un programa que permite crear la imagen del controlador de Pi KVM para que el microordenador pueda arrancar desde dicho programa al encenderse e instalarlo correctamente sobre la placa para su uso [14].

#### **Software Putty**

<span id="page-13-2"></span>Putty es un terminal de simulación de protocolos como por ejemplo Transport Control Protocol (TCP), Telecomunication Teletype Network (Telnet) o Secure Shell (SSH) que permite realizar conexiones remotas mediante una IP con las políticas de seguridad establecidas en cada uno de los protocolos mencionados con anterioridad. Por lo general es utilizado para la administración de redes gracias a que su interfaz gráfica puede ser instalada en cualquier dispositivo y mediante ella establecer las conexiones [15].

#### **Archivos** *.yaml*

<span id="page-13-3"></span>Se lo comprende como un archivo que maneje el lenguaje de serialización de datos Yet Another Markup Language (YAML). Este lenguaje es útil con varios lenguajes de programación (C, XML, HTML, JSON, Python, entre otros) puesto que integra varias

funciones de sus semejantes, lo que hace que su principal aplicación sea en el almacenamiento y diseño de archivos de configuración [16].

YAML es un lenguaje muy popular puesto que por lo general se lo escribe a manera de texto listado y con pocas etiquetas (Ver [Figura](#page-14-1) *1***.***5*) a diferencia del resto de lenguajes que operan a nivel de línea de comandos [17]. Finalmente, gracias a todo lo mencionado con anterioridad YAML presenta una infraestructura de alto rendimiento en los dispositivos que lo utilizan [18].

| nombre: Henrique Marques Fernandes #Texto<br>edad: 28 #Número<br>interesado: #Matriz |
|--------------------------------------------------------------------------------------|
| - javascript<br>- docker                                                             |
| - aleteo                                                                             |
| dirección: #Objeto<br>padres: Brasil<br>Estado: Sao Paulo                            |

**Figura 1.5** Estructura YAML [17]

## <span id="page-14-1"></span><span id="page-14-0"></span>**2 METODOLOGÍA**

Se realizó un análisis en base a los requisitos detallados en la página oficial de KVM en donde se identificaron los requerimientos físicos del prototipo, lo cual determinó las características generales de hardware tanto para el levantamiento del servidor de KVM (Elementos de procesamiento de datos) así como para su implementación y almacenamiento (Carcasa protectora y periféricos) en los posibles entornos en donde se lo usará. También se determinó el *software* necesario para el diseño del prototipo de KVM relacionado a la creación de imágenes de arranque o de controladores especiales.

Una vez identificados los requerimientos, se establecieron las características específicas del *hardware* y el *software* requerido con lo que se seleccionó de los elementos de *hardware* y el *software* adecuados para que el prototipo cumpla con las funciones establecidas. Para el proceso de selección se cumplió con un análisis en base a parámetros como características técnicas, precio, facilidad de uso, compatibilidad, etc.

Es así como en base al hardware y software seleccionados se procedió a diseñar el prototipo de KVM para lo cual a nivel de hardware se escogió el microordenador y los periféricos adecuados para el prototipo (adaptador de video y disipador de calor) en conjunto con la carcasa, la cual fue elaborada de materiales reciclados con la finalidad de disminuir la producción de basura tecnológica y que sirvió de contenedor para el prototipo completo.

Además, se instaló del sistema operativo del prototipo de KVM y también se cambió las líneas correspondientes en los archivos necesarios para su buen funcionamiento. Todo esto fue hecho mediante Putty, un programa que facilitó la conexión remota al microordenador. El cual fue instalado en la computadora que está dedicada al control del segundo equipo de manera remota.

Con el sistema operativo del prototipo instalado se procedió a hacer uso de los aplicativos necesarios para el despliegue del prototipo de KVM. Además, se configuró los scripts dentro del sistema operativo del controlador de KVM para levantar el servicio del prototipo de KVM. Como se mencionó con anterioridad, se modificaron los archivos y ficheros del software de KVM con la finalidad de asegurar que el prototipo cumpla con los requisitos y objetivos planteados, junto con la compatibilidad adecuada para los diferentes navegadores web desde donde se lo usó.

Finalizada la implementación del prototipo de KVM se procedió a realizar pruebas de funcionamiento que permitieron validar el correcto desempeño del prototipo. Los resultados obtenidos de las pruebas fueron usados para subsanar errores en los casos que existieron y de esta manera se garantizó que el prototipo cumplió con todos los requerimientos establecidos.

#### <span id="page-15-0"></span>**3 RESULTADOS**

A continuación, se detallan los parámetros de selección de los componentes utilizados en cuanto a hardware y software. Del mismo modo se explica paso a paso el montaje y creación del sistema operativo utilizado sobre el *Raspberry Pi* y la forma en la que opera como control remoto de dispositivos.

## <span id="page-15-1"></span>**3.1 Identificación los requerimientos para el diseño del prototipo de KVM**

En base al análisis previo se determinó que el prototipo diseñado debe suplir la necesidad de que un técnico esté físicamente presente para realizar cambios dentro del BIOS o con programas que requieran del reinicio de los servidores o computadoras que lo requieran. A continuación, se detalla cada uno de los requisitos.

#### **Equipo de procesamiento**

Dentro de los requerimientos físicos del prototipo una de las características importantes son las dimensiones de este, puesto que debe estar en racks y no debe ocupar un espacio muy grande para no interferir con el resto de los equipos. En conclusión, el hardware más adecuado es una placa de desarrollo o microordenador gracias a su tamaño, portabilidad y capacidad de procesamiento.

#### **Refrigeración y almacenamiento del microordenador**

Mantener la temperatura del microordenador es necesario dado a los grandes periodos de tiempo que estará encendido para manejar los equipos, así como un contenedor que evite el ingreso del polvo en el microordenador. En base a ello, es necesario un disipador de calor atado a la carcasa protectora, pero que no ocupen mayor espacio para evitar interferir en los entornos en los que se aplica.

#### **Ingreso de datos de video**

Se requiere que el prototipo maneje datos de video del equipo que está controlando y los transmita por medio de la red. Entonces es necesario que se tenga un ingreso de video al microordenador, por lo que es necesario que exista compatibilidad entre los puertos del microordenador y de los equipos que se va a manejar.

#### **Software controlador**

El software aplicado tiene la capacidad de manejar el dispositivo de manera remota y al mismo tiempo está transmitiendo en la red el video del equipo controlado para poder manipularlo desde su encendido, a diferencia de aquellos programas que pierden el control del dispositivo cuando este es apagado.

#### **Software para SHH**

Del mismo modo se determinó que el programa que brindará la conexión remota hacia los dispositivos de la red deberá brindar la opción de acceder a ellos mediante el protocolo Security Shell (SSH) y de esta manera asegurar una conexión segura entre el computador y el microordenador al momento de realizar cambios en su configuración.

#### **Conexión a internet**

La conexión del microordenador a la red local está dada por medio de un cable Unshielded Twisted Pair (UTP) hacia un switch en donde está conectada también la computadora o servidor que actúa como control remoto. El switch utilizado debe permitir manejar una cantidad moderada de datos para evitar retardos en la transmisión de los datos y el manejo remoto de los dispositivos a través del software aplicado.

## <span id="page-17-0"></span>**3.2 Selección del** *hardware* **y** *software* **requeridos para el prototipo**

Cada uno de los elementos escogidos eliminan problemas de compatibilidad de hardware y software y además mantienen soporte técnico por parte de las plataformas oficiales. En conjunto, se optimizó el costo de inversión para que pueda ser accesible a varios usuarios de cualquier estatus social. Por lo tanto, en los siguientes apartados se explica con detalle los parámetros de selección.

#### **Hardware**

<span id="page-17-1"></span>Los componentes físicos como el Raspberry Pi y las computadoras que sirven como dispositivo controlador y dispositivo controlado, así como los periféricos fueron seleccionados considerando su año de elaboración para asegurar que las características de hardware y software sean recientes.

#### **Proceso de selección del Microordenador**

Para determinar el equipo más adecuado para la implementación del prototipo de KVM se empezó tomando en cuenta los requerimientos especificados por parte de los desarrolladores del controlador Pi KVM, los cuales fueron:

- 1 (GB) en RAM [19].
- 16 (GB) de almacenamiento [19].
- Entrada *CSI* [19].
- Puertos *USB* 3.0 [19].
- Procesador central de al menos 2 núcleos [19].
- Puerto Ethernet [19].
- Entrada/Salida USB tipo C.

En base a estos requerimientos se procedió a comparar 3 diferentes microordenadores de la marca Raspberry para determinar el más adecuado. En la [Tabla](#page-17-2) *3***.***1* se detallan las consideraciones y características de los microordenadores mencionados en sus distintas versiones. Se muestra también su precio el cual fue obtenido de tiendas físicas de la ciudad de Quito.

<span id="page-17-2"></span>

| <b>Modelo</b>          | Raspberry Pi 3b | Raspberry Pi 3b+ | Raspberry Pi 4b |
|------------------------|-----------------|------------------|-----------------|
| Soporte de Pi KVM      | No              | No               |                 |
| <b>Puertos USB 2.0</b> |                 |                  |                 |

**Tabla 3.1** Comparación de equipos Raspberry [20], [21], [2]

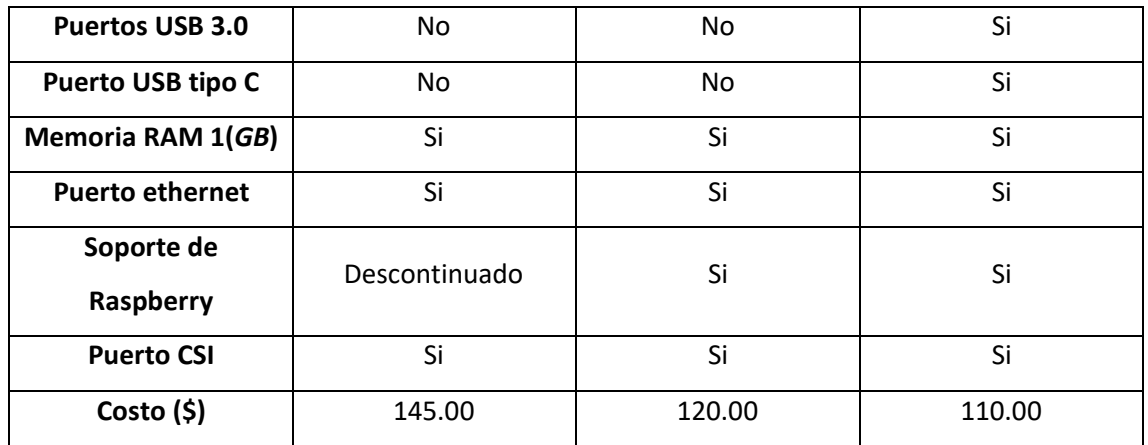

Una vez completo el análisis, se concluyó que el mejor microordenador para utilizar es el Raspberry Pi 4b puesto que como se detalla en la [Tabla](#page-17-2) *3***.***1* este es el que mejor se ajusta con los requerimientos mínimos establecidos por el fabricante gracias a sus características mostradas en el [Marco Teórico.](#page-10-3) El costo de adquisición también es muy accesible con relación a las versiones anteriores y su desenvolvimiento es adecuado.

Se consideró también la necesidad de mantener constante la temperatura del microordenador puesto que su aplicación demanda que esté encendido por grandes periodos de tiempo, lo que hizo necesario contar también con un disipador de calor para solucionar el inconveniente mencionado. El disipador de calor es de aluminio y cuenta con dos ventiladores que refrigeran el Raspberry como muestra la [Figura](#page-18-0) *3***.***1*. Los ventiladores se conectan a los puertos  $GPO$  número 4 que es una salida de 5 ( $V_{DC}$ ) y número 6 que es la conexión a tierra del microordenador, puesto que no requieren configuraciones adicionales y proporcionan a los ventiladores el voltaje y la corriente adecuada que aseguran una temperatura estable en este y del mismo modo evita un crecimiento exagerado en las dimensiones del microordenador [22].

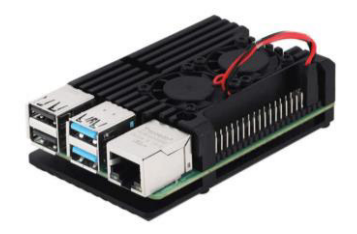

**Figura 3.1** Disipador de calor de Raspberry [22]

#### **Proceso de Selección de Periféricos (Teclado y** *Mouse***)**

<span id="page-18-0"></span>Los periféricos seleccionados poseen un puerto de conexión de tipo USB 2.0 puesto que son compatibles con las ranuras de los computadores utilizados y que adicionalmente son los dispositivos a los que son conectados. Además, mantiene el

requisito establecido de utilizar equipos actuales con la finalidad de evitar problemas de compatibilidad.

#### **Proceso de selección para el adaptador** *HDMI* **a** *CSI*

<span id="page-19-0"></span>Se compararon las dos opciones recomendadas por la organización de KVM para la entrada de video, HDMI a USB y HDMI a CSI, como muestra la [Tabla](#page-19-0) *3***.***2*.

| Adaptador                   | <b>Controlador</b><br>de Pi KVM | Soporte<br>ante fallas | <b>Estabilidad con</b><br>Raspberry | Precio (\$) |
|-----------------------------|---------------------------------|------------------------|-------------------------------------|-------------|
| <b>HDMI</b> a<br><b>USB</b> | Si                              | No                     | Inestable                           | 19.90       |
| <b>HDMI a CSI</b>           | Si                              | Si                     | Estable                             | 33.29       |

**Tabla 3.2** Comparación de Adaptadores [23], [24]

De donde se determinó que el adaptador adecuado es el que tiene ingreso de video HDMI con salida CSI puesto que el bus de datos del adaptador ingresa directamente a la ranura CSI de Raspberry como muestra la [Figura](#page-19-1) *3***.***2*. Dicho adaptador tiene soporte ante errores por parte de KVM, lo que soluciona cualquier problema de compatibilidad y estabilidad en la conexión. Finalmente ofrece una recepción de video más estable frente al adaptador HDMI a USB con una resolución de hasta 1080 (p) a 30 (fps) del video recibido por el microordenador [12].

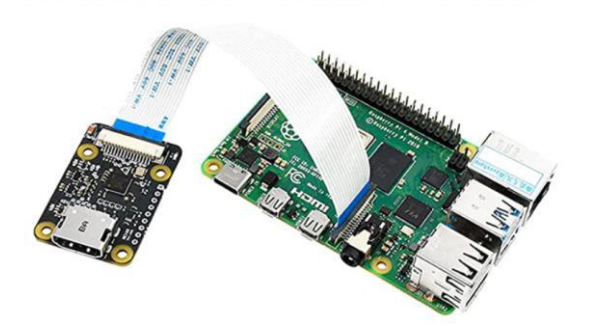

**Figura 3.2** Conexión de adaptador HDMI a CSI [12]

<span id="page-19-1"></span>Una vez escogidos los componentes físicos necesarios, el microordenador fue colocado, en conjunto con el disipador de calor, sus ventiladores y el adaptador CSI dentro de una carcasa protectora realizada de materiales reciclados con la finalidad de disminuir los desechos tecnológicos.

#### **Computador de escritorio N°1 (Controlador)**

El CPU cuenta con una salida de video Video Graphics Array (VGA) conectado a un monitor genérico. Sus periféricos (teclado y mouse) son conectados por medio de USB 2.0 y está conectado mediante un cable UTP a la red local.

#### **Computador de escritorio N°2 (Dispositivo controlado)**

El CPU cuenta con una salida de video HDMI. Sus periféricos (teclado y mouse) para ser conectados contaron con un puerto USB 2.0, en el cual está conectado el cable USB tipo C del *Raspberry*. Del mismo modo a través de un cable UTP se encuentra conectado a un switch a la misma red local.

#### **Software**

<span id="page-20-0"></span>Respecto al *software* utilizado, se indagó sobre controladores que permitan realizar los requerimientos propuestos. De donde se determinó que los controladores de Pi KVM y Raspberry Pi Imager son los adecuados para sustentar los requerimientos del prototipo, que fueron especificados en el punto 2 y del mismo modo, que puedan ser ejecutados sin inconvenientes por el *hardware* implementado. A continuación, se detalla el proceso de selección de cada uno de los controladores específicos mencionados.

#### **Selección del controlador del prototipo**

Una vez determinado que Pi KVM es la plataforma adecuada, se procedió a analizar las dos opciones de controlador, uno para USB (denominada "HDMI-to-USB dongle v2") y otro para CSI (denominada HDMI-to-CSI bridge v2) presentados en la página oficial de Pi KVM [25]. En la [Tabla](#page-20-1) *3***.***3* se muestra los parámetros de selección del controlador adecuado en base al microordenador seleccionado en el apartado de hardware.

<span id="page-20-1"></span>

| Controlador                                   | <b>HDMI-to-CSI</b><br>bridge v2 | HDMI-to-USB<br>dongle v2 |  |
|-----------------------------------------------|---------------------------------|--------------------------|--|
| Soporte ante fallos<br>por parte de KVM       | Si                              | No                       |  |
| <b>Estabilidad con</b><br>Raspberry Pi 4      | Estable                         | Inestable                |  |
| Compatibilidad con<br><b>Raspberry Imager</b> | Si                              | Si                       |  |
| Compatibilidad con<br>adaptador físico        | Si                              | N٥                       |  |

**Tabla 3.3** Parámetros de selección del controlador KVM

De esta comparación se concluye que el controlador adecuado es el HDMI-to-CSI bridge v2 gracias a que es compatible con el dispositivo físico y presenta mayor estabilidad en su desempeño.

#### **Selección del** *software* **de creación de imagen para** *Raspberry*

Para crear la imagen para Raspberry del controlador proporcionado por Pi KVM, se escogió el programa Raspberry Pi Imager. El cual se encarga de convertir el controlador de KVM a un archivo de arranque que el microordenador pueda ejecutar desde la tarjeta SD.

La versión del programa utilizado es la versión 1.7.2 de Raspberry Pi Imager para el sistema operativo Windows 10, en donde se cargó la imagen del servidor Pi KVM con la finalidad de montar en la tarjeta SD el controlador "HDMI-to-CSI bridge v2" desde el cual se inicia el microordenador para mantenerse operativo.

## <span id="page-21-0"></span>**3.3 Diseño del prototipo de KVM**

#### **Esquema general del prototipo**

<span id="page-21-1"></span>Dentro de este apartado se muestra el funcionamiento del proyecto, la forma en la que se conectan los elementos mencionados y el modo de operación del prototipo para controlar los dispositivos.

#### **Conexión de equipos**

La [Figura](#page-21-2) *3***.***3* detalla la conexión entre los equipos seleccionados. Es así como se evidencia que el primer dispositivo que está conectado es el cable UTP para la conexión a la red LAN, a continuación, el adaptador HDMI a CSI está colocado en la ranura CSI para cámara del Raspberry y finalmente se energiza el microordenador por medio del cable USB tipo C del Raspberry. Este paso a su vez facilitará la emulación de teclado y mouse en el servidor de Pi KVM, pero se aclara que si el puerto al que está conectado el prototipo en el computador controlado no tiene una corriente de 3 (A) y 5 ( $V_{DC}$ ) este no funcionará adecuadamente.

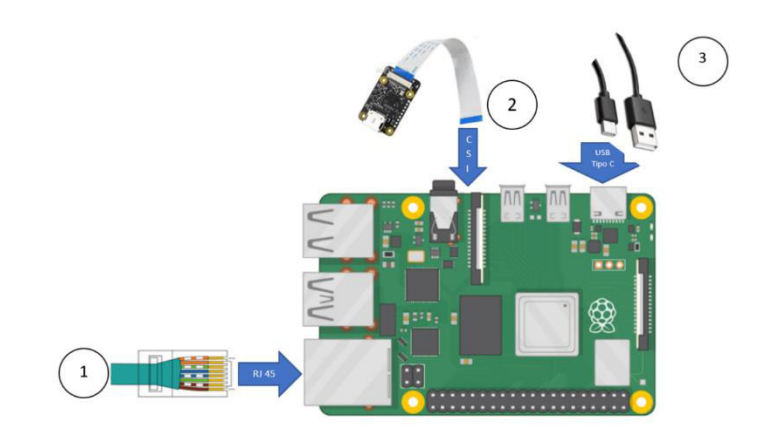

<span id="page-21-2"></span>**Figura 3.3** Conexión de elementos a Raspberry Pi

#### **Diseño de carcasa protectora**

De un TV Box en estado obsoleto se extrajo la carcasa protectora cuyas dimensiones son 11.7 (cm) de ancho por 11.7 (cm) de largo, 3 (cm) de alto y se reutilizó la ranura de salida del puerto HDMI de la carcasa. En el mismo costado, se realizó una apertura de 1.6 (cm) de ancho y de 1.45 (cm) de alto para facilitar la conexión del cable de UTP y el resto de los orificios de la carcasa fueron sellados para evitar el ingreso de impurezas. Así mismo se realizó una perforación en el costado derecho respecto a la ranura del HDMI para dejar libre el cable USB tipo C.

En la parte inferior de la carcasa (Ver [Figura](#page-23-0) **3.5**) se reutilizó las aperturas que daban la ventilación en el TV Box para asegurar la libre circulación del aire hacia los ventiladores del disipador de calor del Raspberry. La carcasa diseñada evita la libre manipulación de los componentes que puedan afectar su desempeño y durabilidad. La disposición de los elementos y agujeros necesarios se detalla en la [Figura](#page-22-0) **3.4** y la [Figura](#page-23-1) *3***.***6*.

<span id="page-22-0"></span>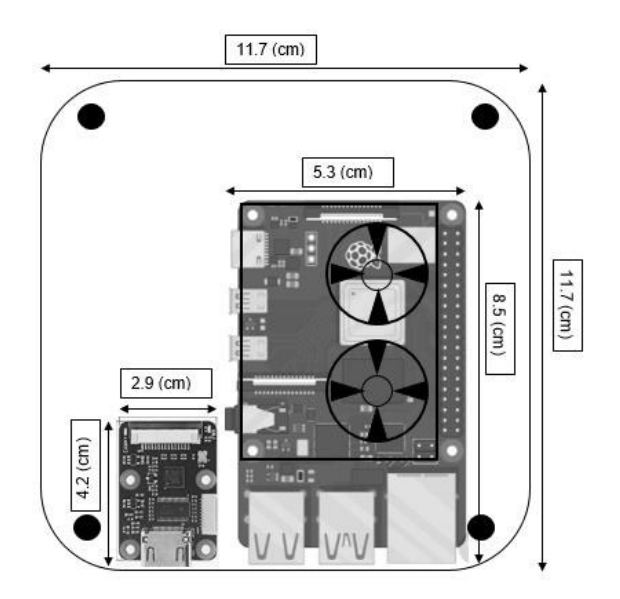

**Figura 3.4** Disposición de equipos en la carcasa protectora

| Ξ |  |
|---|--|
|   |  |
|   |  |
|   |  |
|   |  |
|   |  |

**Figura 3.5** Vista Inferior / Orificios de ventilación

<span id="page-23-0"></span>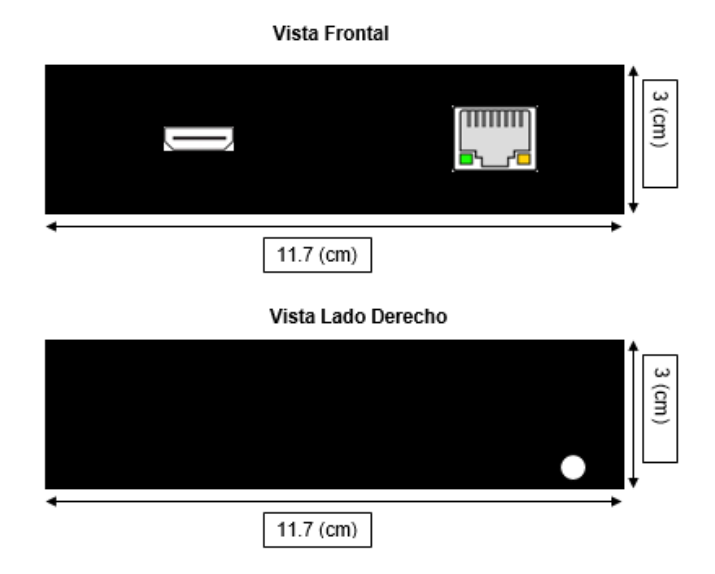

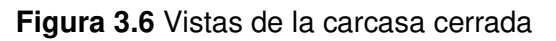

#### **Conexión de ordenadores a la placa** *Raspberry*

<span id="page-23-1"></span>Una vez completo el proceso de conexión al Raspberry se muestra la conexión del ordenador que es controlado con el microordenador. La salida de video HDMI del CPU está conectada al adaptador HDMI a CSI del Raspberry. El primer extremo del cable USB tipo C será conectado a un puerto USB 2.0 del CPU y el otro extremo será conectado al puerto USB tipo C del microordenador. Cómo se mencionó con anterioridad el microordenador está dentro de la red local para poder trabajar desde la web como muestra la [Figura](#page-24-0) *3***.***7*.

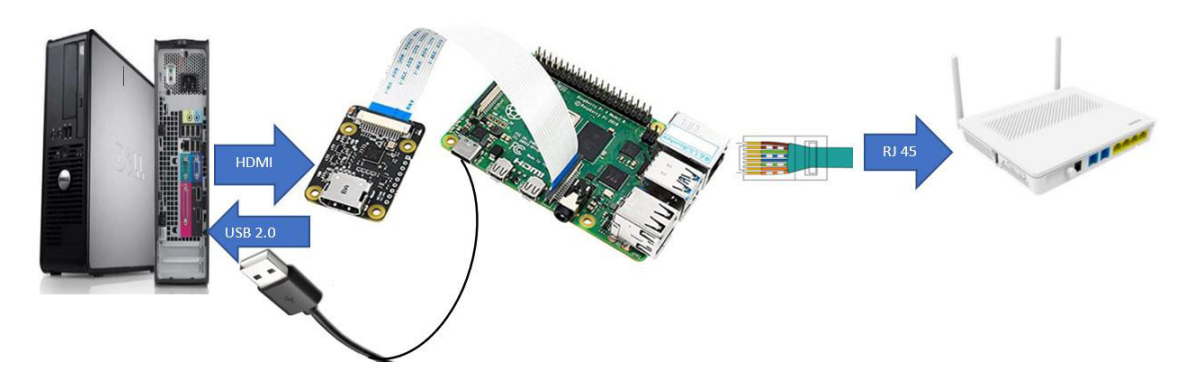

**Figura 3.7** Conexión de computador controlado a Raspberry

#### <span id="page-24-0"></span>**Montaje de** *Pi KVM* **en la tarjeta** *SD*

De la página oficial de Pi KVM se descargó la imagen que fue montada en el programa Raspberry Pi Imager el cual guardó esta imagen en la tarjeta SD como compatible para Raspberry como muestra la [Figura](#page-24-1) *3***.***8* [26].

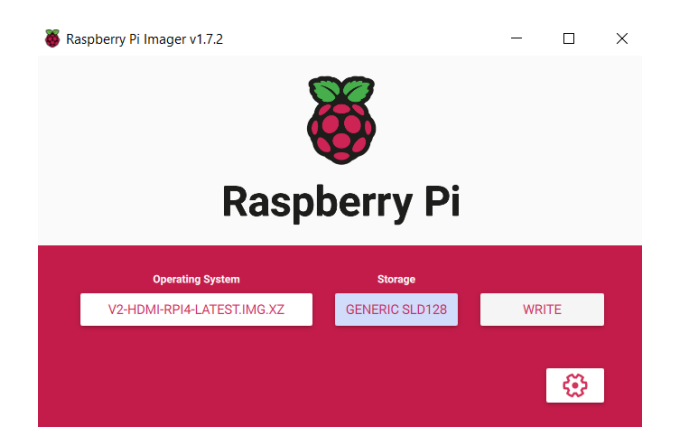

**Figura 3.8** Montaje de Imagen de KVM en la tarjeta microSD

#### **Asignación de IP al Raspberry**

<span id="page-24-1"></span>En el modem en donde se encuentra el servidor de Dynamic Host Configuration Protocol (DHCP) que administra la red local se reservó dinámicamente la IP 192.168.100.95 a la dirección MAC de la tarjeta de red del Raspberry para evitar que exista conflictos con las IP ya existentes de la red o cambios en las mismas, lo que puede causar problemas en el acceso al prototipo.

#### **Instalación de** *Putty*

Después de colocar la tarjeta SD dentro del microordenador se procedió a conectarlo en el equipo que va a controlar y este se encenderá automáticamente. Por otra parte, dentro del equipo controlador se instaló la aplicación Putty, mediante la cual se

estableció la conexión SSH al Raspberry con la dirección IP de este como muestra la [Figura](#page-25-0) *3***.***9*.

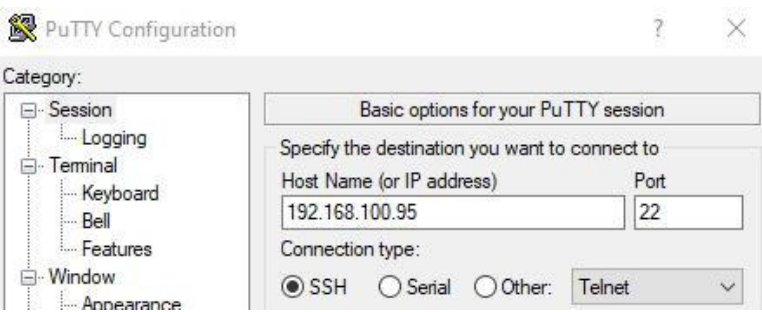

**Figura 3.9** Instalación y ejecución de putty

#### **Modificación de** *script Override*

<span id="page-25-0"></span>Dentro del programa Putty se inició sesión con el microordenador mediante el uso de la credencial por defecto root para usuario y contraseña como muestra la [Figura](#page-25-1) *3***.***10*.

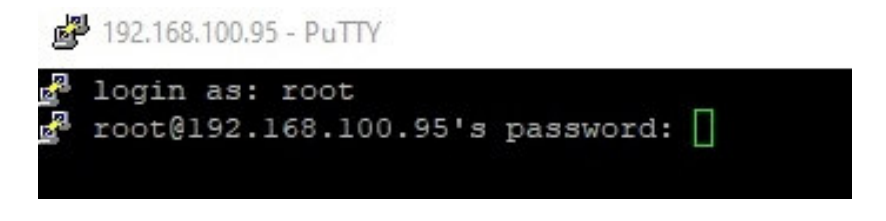

**Figura 3.10** Inicio de sesión en Raspberry con Putty

<span id="page-25-1"></span>Una vez iniciada sesión en el programa Putty, se procedió a modificar el script "Override.yaml" por medio del comando nano (Ver [Figura](#page-25-2) *3.11*) y dentro del archivo mencionado se añadieron las líneas de código mostradas en la [Figura](#page-26-0) *3***.***12* con la finalidad de asegurar la compatibilidad con cualquier navegador en donde se utilice el KVM [27] [28].

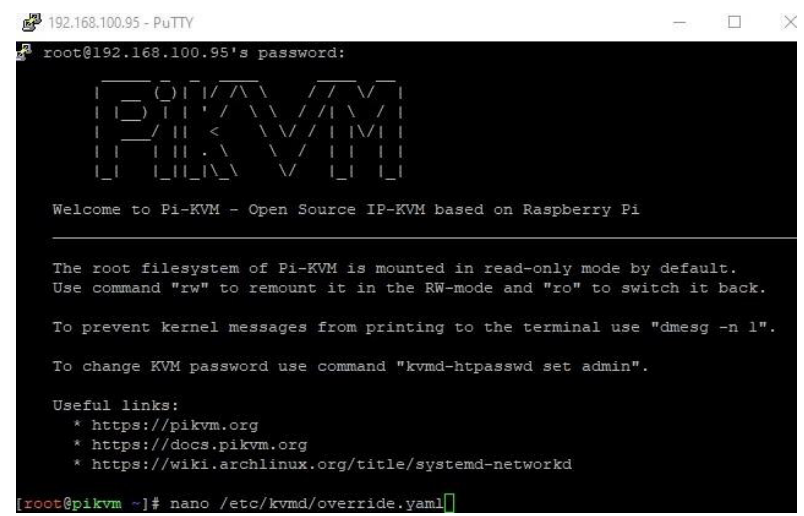

<span id="page-25-2"></span>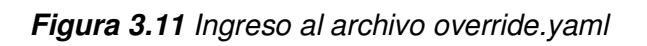

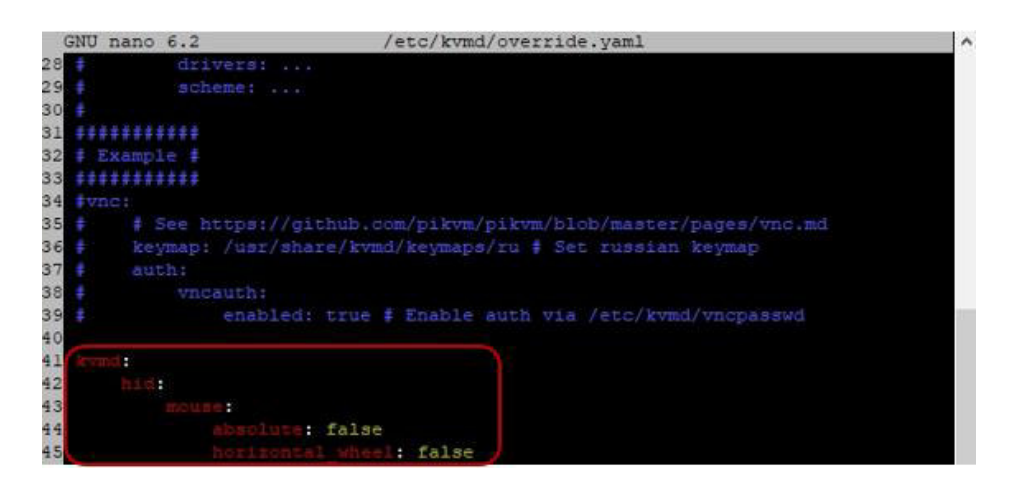

**Figura 3.12** Modificación de script override.yaml

#### **Ejecución de** *Pi KVM*

<span id="page-26-0"></span>Una vez conectado el Raspberry a la red local y modificado el script fuente, desde el equipo que será el controlador se deberá ingresar a la dirección URL <https://pikvm/login/> o a la dirección IP del Raspberry puesto que la IP asignada al microordenador será un servidor virtual local (localhost) que permitirá administrar los dispositivos de manera remota. Una vez ingresado al enlace de KVM para inicio de sesión se ingresará las credenciales de acceso admin en usuario y admin en contraseña (Ver [Figura](#page-26-1) *3***.***13*) y finalmente seleccionar KVM como muestra la [Figura](#page-26-2) *3***.***14*.

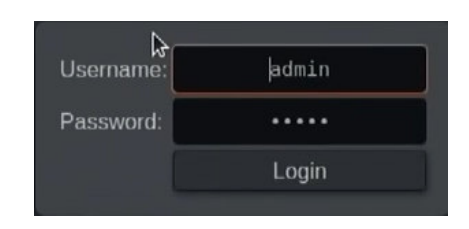

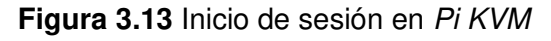

<span id="page-26-2"></span><span id="page-26-1"></span>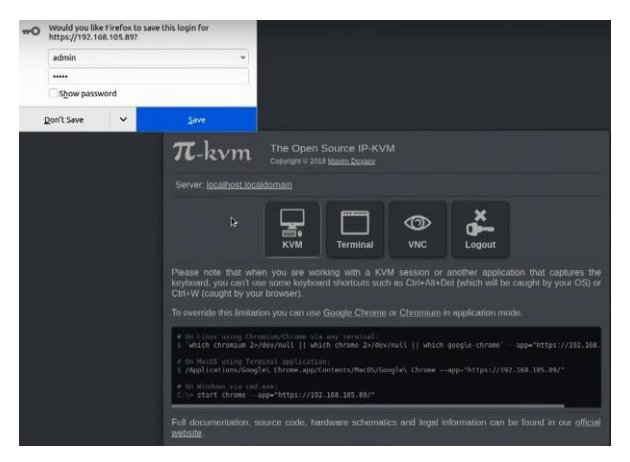

**Figura 3.14** Selección de servidor KVM

## <span id="page-27-0"></span>*3.4* **Implementar el prototipo de** *KVM*

#### **Adaptación de la carcasa de TV Box**

<span id="page-27-1"></span>Se procedió a tapar los orificios de la carcasa con masilla para evitar que existan filtraciones no deseadas de impurezas y se abrió una nueva apertura para permitir el acceso al RJ 45 al Raspberry y al puerto HDMI en la cara frontal de la carcasa, y al lado derecho de ésta se realizó una nueva apertura para la salida del cable USB tipo C. Posterior a ello, se pintó la carcasa de color negro para que pueda estar operativa como se aprecia en la [Figura](#page-27-3) *3***.***15*.

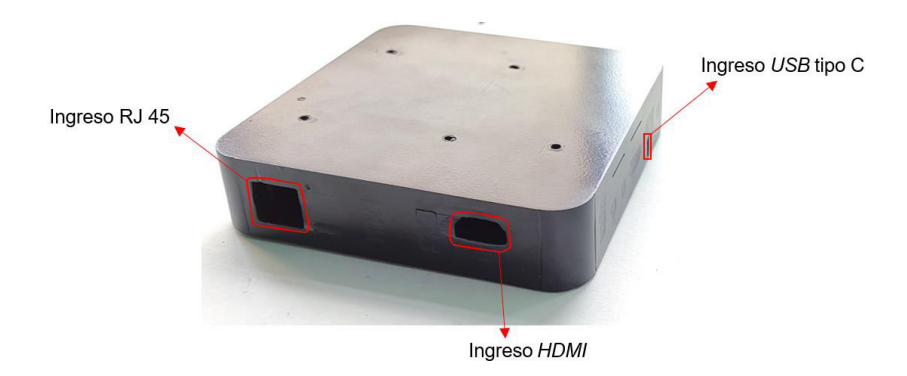

**Figura 3.15** Carcasa protectora operativa

#### <span id="page-27-3"></span>**Montaje de** *Raspberry Pi* **sobre la carcasa**

<span id="page-27-2"></span>La [Figura](#page-27-4) *3***.***16* muestra la disposición del Raspberry Pi, el CSI, y el cable USB tipo C en la carcasa diseñada de modo que el disipador de calor se encuentra sobre el microordenador con la finalidad de refrigerarlo y el CSI se encuentra en un costado para evitar que se maltrate el bus de datos y que pueda existir daños en el hardware del prototipo. Así mismo, el cable USB tipo C se encuentra conectado al microordenador y cada elemento fue colocado sobre alzas para que cada uno de estos no tenga contacto directo con la carcasa como demuestra la [Figura](#page-28-1) *3***.***17*. Una vez que todo fue colocado en orden se procedió a colocar la tapa de la carcasa como indica la [Figura](#page-28-2) *3***.***18*.

<span id="page-27-4"></span>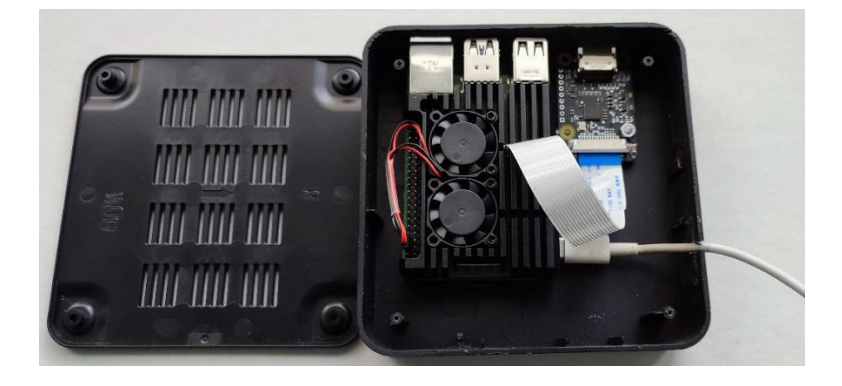

**Figura 3.16** Disposición de elementos en carcasa protectora

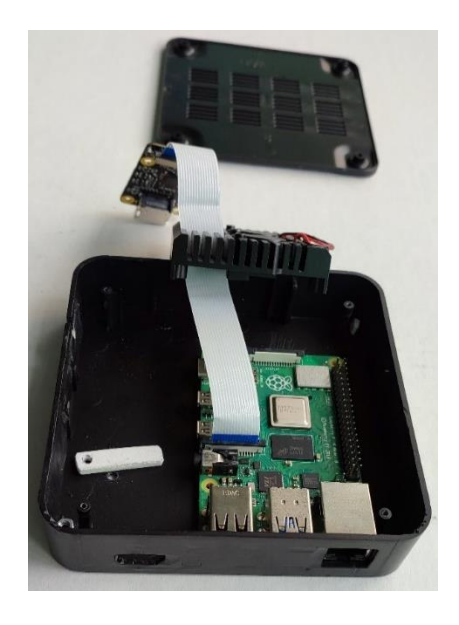

**Figura 3.17** Montaje de equipos sobre alzas

<span id="page-28-1"></span>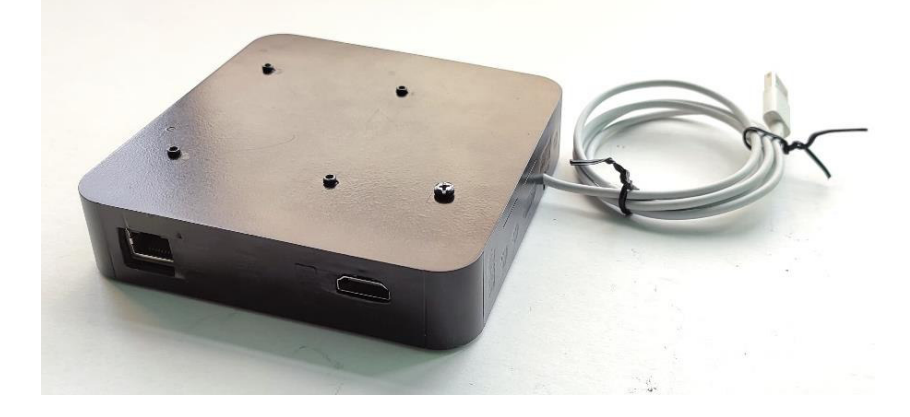

**Figura 3.18** Prototipo terminado

## <span id="page-28-2"></span>**Conexión de** *Raspberry* **a la red local**

<span id="page-28-0"></span>Una vez ensamblado el prototipo, este es conectado al switch al que se conecta también el computador desde el cual se controla el KVM. Como muestra la [Figura](#page-29-2) *3***.***19*, la topología implementada indica una red interna y los puertos de conexión de los dispositivos, de donde se aprecia que el microordenador se conecta en el primer puerto del switch de 8 puertos y el computador que actúa como controlador se conectó al puerto número 2 del mismo switch, cada uno realizó esta conexión con cable UTP por medio de sus puertos RJ 45 respectivamente.

En el caso de la laptop, se la conectó al adaptador CSI por medio de un cable HDMI y el cable USB tipo C fue conectado tanto al puerto USB de la laptop como al Raspberry.

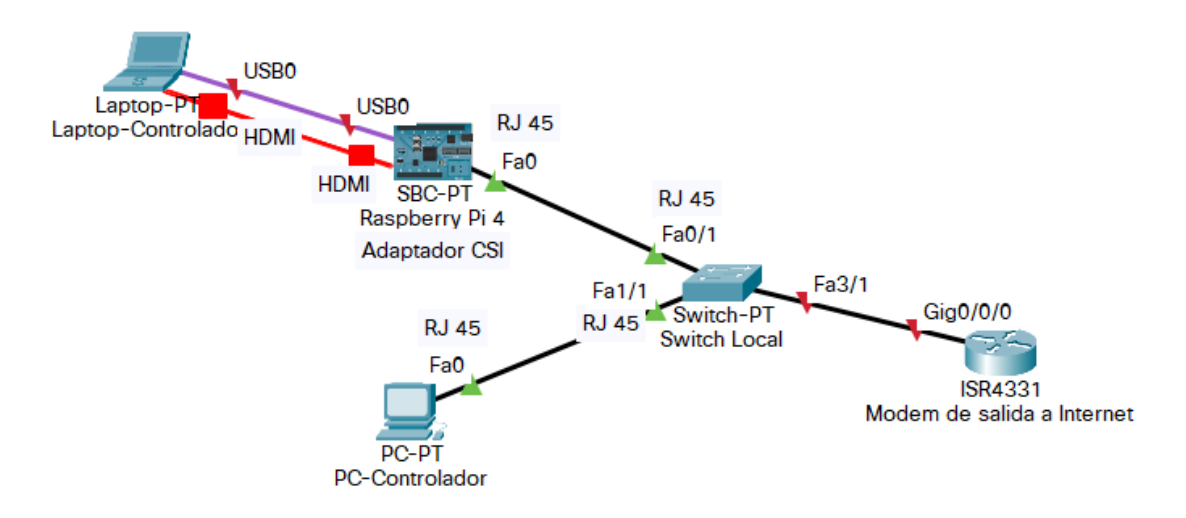

**Figura 3.19** Conexión de equipos a la red local

## <span id="page-29-2"></span><span id="page-29-0"></span>**3.5 Realizar pruebas de funcionamiento del prototipo**

#### **Acceso al servidor** *PI KVM*

<span id="page-29-1"></span>Desde el navegador Brave en el computador que realizará el control de manera remota, se ingresó al servidor mediante la dirección IP del prototipo y se inició sesión con las credenciales por defecto de KVM (admin en usuario y contraseña) únicamente para comprobar su funcionamiento (Ver [Figura](#page-29-3) *3***.***20*) posterior a ello se seleccionó la opción KVM como muestra la [Figura](#page-30-1) *3***.***21*.

| $\Box$ | 2 192.168.100.95/login/ |                        | $\theta$ = $\theta$<br>▵ |
|--------|-------------------------|------------------------|--------------------------|
|        |                         |                        |                          |
|        |                         |                        |                          |
|        |                         |                        |                          |
|        |                         |                        |                          |
|        |                         |                        |                          |
|        |                         |                        |                          |
|        |                         |                        |                          |
|        |                         | Username:<br>admin     |                          |
|        |                         | Password:<br><br>Login |                          |
|        |                         |                        |                          |
|        |                         |                        |                          |

<span id="page-29-3"></span>**Figura 3.20** Inicio de sesión en Pi KVM

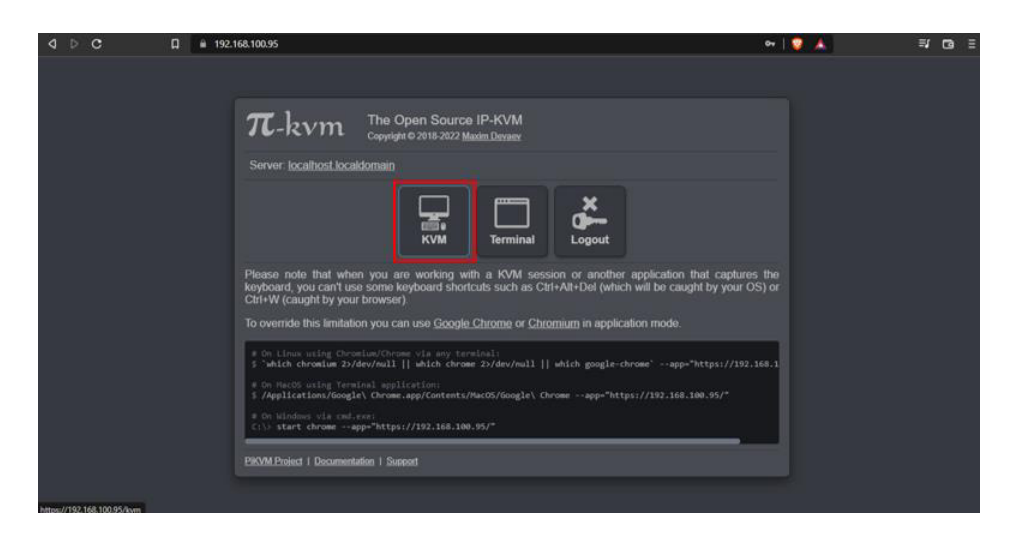

**Figura 3.21** Ingreso al servidor

<span id="page-30-1"></span>Una vez dentro, el servidor comenzará a cargar su interfaz de control como se aprecia en la [Figura](#page-30-2) *3***.***22*.

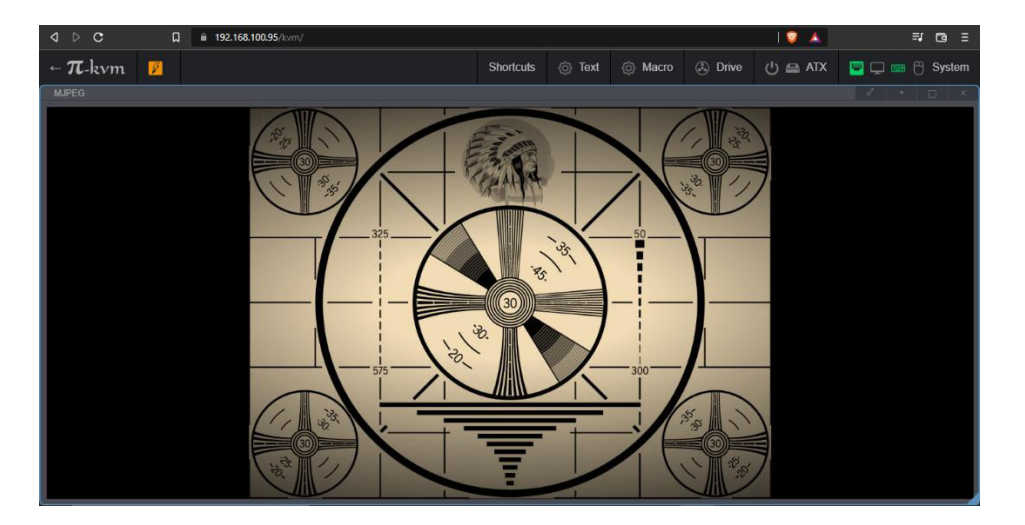

**Figura 3.22** Interfaz de control de Pi KVM

#### <span id="page-30-2"></span>**Comprobación de operabilidad**

<span id="page-30-0"></span>Una vez que el sistema se encendió correctamente se procedió a revisar que todos los componentes estén operativos. Para lo cual se revisó en la esquina superior derecha que todos los componentes estén de color verde, indicador que aclara que se puede hacer uso de estos como muestra la [Figura](#page-31-0) *3***.***23*. En caso de que exista algún error en la conexión, los indicadores estarán de color naranja (Ver [Figura](#page-31-1) *3***.***24*) y de no tener ninguna respuesta de estos o si se encuentran inactivos, estarán de color gris como se aprecia en la [Figura](#page-31-2) *3***.***25*.

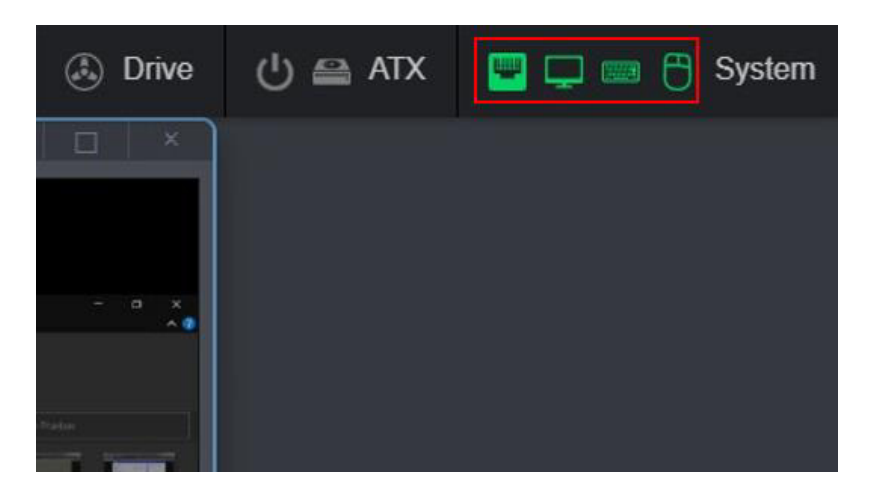

**Figura 3.23** Prototipo operativo

<span id="page-31-0"></span>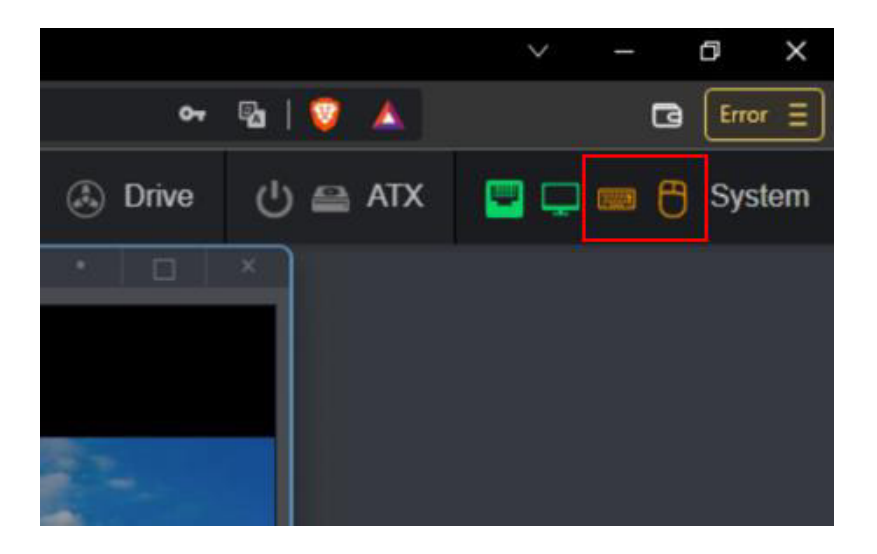

**Figura 3.24** Error de conexión

<span id="page-31-2"></span><span id="page-31-1"></span>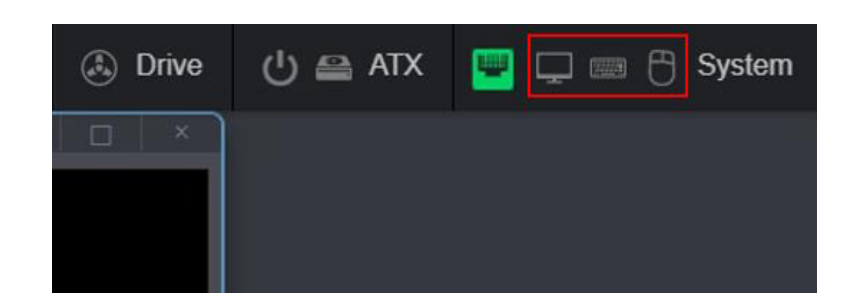

**Figura 3.25** Periféricos inactivos

En caso de que todo se encuentre operativo pero la pantalla muestre el mensaje "No Signal" será problema de compatibilidad del adaptador de video como muestra la Figura *3***.***[26](#page-32-1)*, esto es el caso del adaptador HDMI a USB.

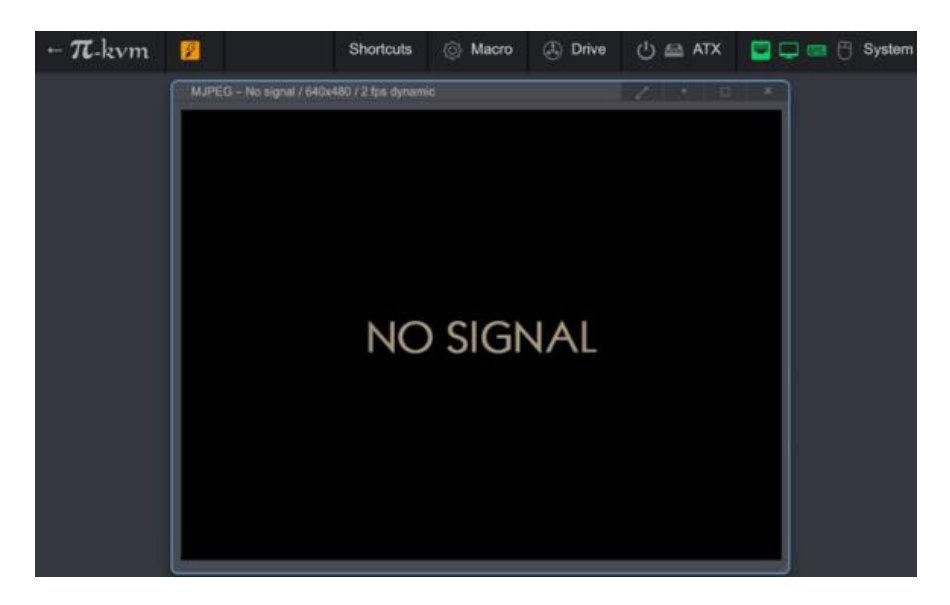

**Figura 3.26** Incompatibilidad de adaptador de video

### <span id="page-32-1"></span>**Ingreso al** *BIOS* **del computador controlado**

<span id="page-32-0"></span>Al estar lista la interfaz de control se procedió a reiniciar el computador controlado para acceder al BIOS de este (Ver [Figura](#page-32-2) *3***.***27*). Antes de que se encienda el computador por medio de la tecla suprimir se accedió a la interfaz mencionada como muestra la [Figura](#page-33-0)  *3***.***[28](#page-33-0)* y una vez dentro se efectuó una revisión de las configuraciones.

<span id="page-32-2"></span>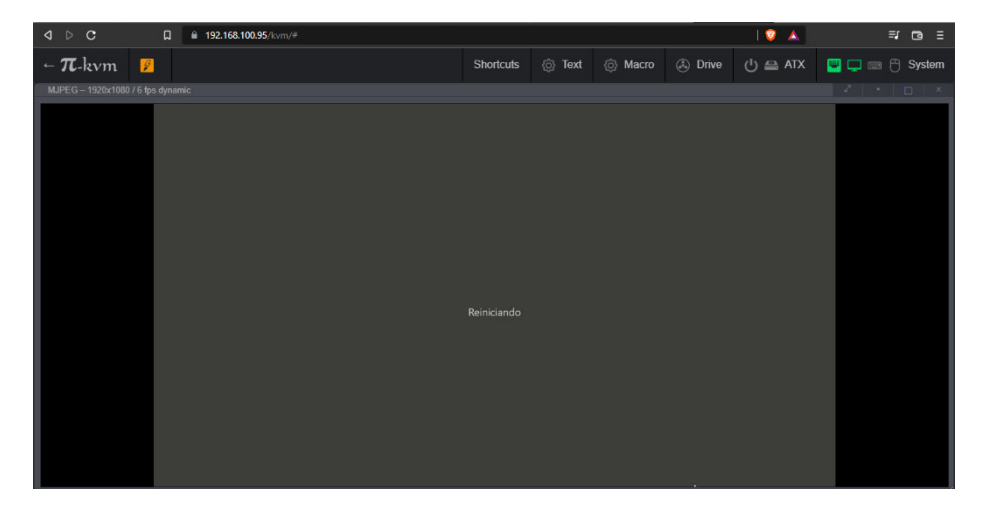

**Figura 3.27** Reinicio del dispositivo controlado

| $\Box$<br><sup>■</sup> 192.168.100.95/kvm/#                                                                                                    |                                                                                                    |                                                                                |                                                                                                    |                   | $\equiv$ r ca $\equiv$             |
|----------------------------------------------------------------------------------------------------|----------------------------------------------------------------------------------------------------|--------------------------------------------------------------------------------|----------------------------------------------------------------------------------------------------|-------------------|------------------------------------|
| $ \pi$ -kvm $\blacksquare$                                                                                                    | <b>Shortcuts</b>                                                                                                    | <b><i>O</i></b> Text<br><b>&amp; Macro</b>                                     | (3) Drive                                                                                                    | $(1)$ $\cong$ ATX | $\Box$ $\Box$ $\Box$ $\Box$ System |
| MJPEG - 1280x720 / 1 fps dynamic                                                                                                    |                                                                                                    |                                                                                |                                                                                                    |                   | $2 + 0$                            |
| Hain Advanced Chipset Security Boot Save & Exit                                                                                                    | Aptio Setup Utility - Copyright (C) 2020 American Megatrends. Inc.                                                                            |                                                                                |                                                                                                    |                   |                                    |
| BIOS Information<br><b>BIOS</b> Vendor<br>Core Version<br>Compliancy<br><b>BIOS</b> Version<br>Build Date and Time<br>Serial Number<br><b>UUID Number</b><br>E971EEF0-624F-11E9-CBAA-894A03972700<br><b>Access Level</b><br>Platform firmware Information | American Megatrends<br>5.13<br><b>UEFI 2.7: PI 1.6</b><br>E.G140J_5.E1.004<br>10/23/2020 17:07:49<br><b>WB05729</b><br>Administrator          | <b>language</b>                                                                | Choose the system default                                                                                                    |                   |                                    |
| GLK SOC<br>FRC Version<br>MRC Version<br><b>PUNIT FW</b><br>PMC FW<br>TXE FH<br><b>TSH FW</b><br>EC Version<br>PD MB Version<br>PD DB Version<br>GOP<br>CPU Flavor<br>Board ID                                                                            | <b>BO</b><br>2, 2, 1<br>1.37<br>32<br>06.05<br>4.0.0.1242<br>0, 0, 0, 0<br>02.14.14<br>N/A<br>N/R<br>13.0.1018<br>GLK Notebook/Desktop<br>N/A | <b>14: Select Item</b><br>Enter: Select<br>F4: Save & Exit<br><b>ESC: Exit</b> | <b>++: Select Screen</b><br>$+\prime -$ : Change Opt.<br>F1: General Help<br><b>F2: Previous Values</b><br>F3: Optimized Defaults |                   |                                    |

**Figura 3.28** Revisión del BIOS del computador controlado

<span id="page-33-0"></span>Al terminar se procede a reiniciar el equipo (Ver [Figura](#page-33-1) *3***.***29*) y una vez que se encienda estará listo para su uso como muestra la [Figura](#page-33-2) *3***.***30*.

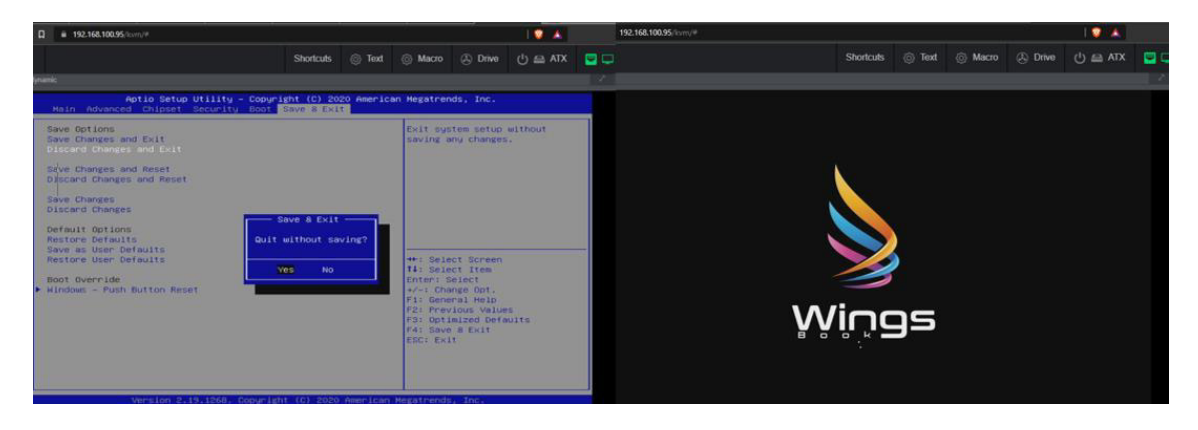

**Figura 3.29** Reinicio y salida del BIOS

<span id="page-33-2"></span><span id="page-33-1"></span>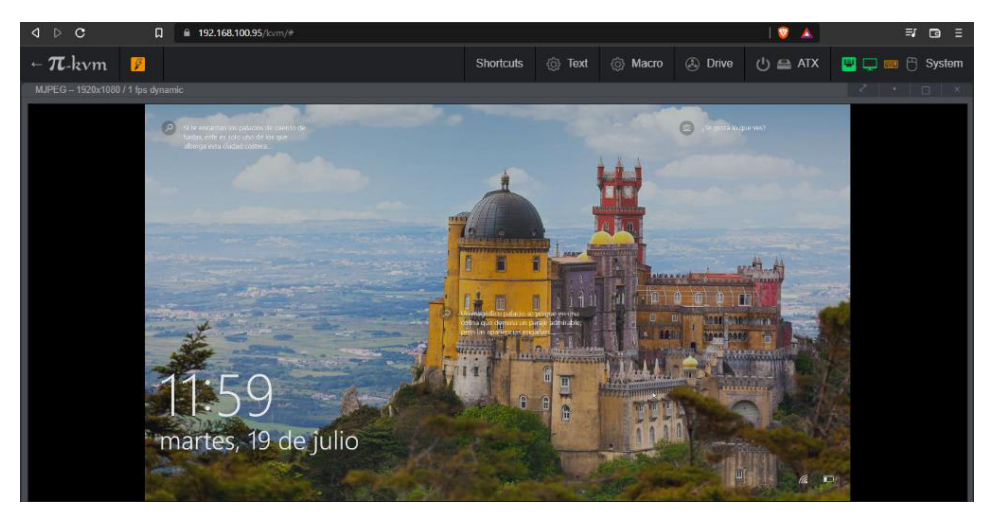

**Figura 3.30** Computador operativo

#### **Creación de carpeta y reubicación de esta**

<span id="page-34-0"></span>Dentro del disco local C se creó una carpeta mediante el controlador KVM en el computador que maneja el prototipo. La carpeta en cuestión llevó el nombre "Prueba 1" como muestra la [Figura](#page-34-2) *3***.***31* y a continuación se la reubicó dentro de la carpeta "Tesis" en el mismo disco local C como se aprecia en la [Figura](#page-34-3) *3***.***32*.

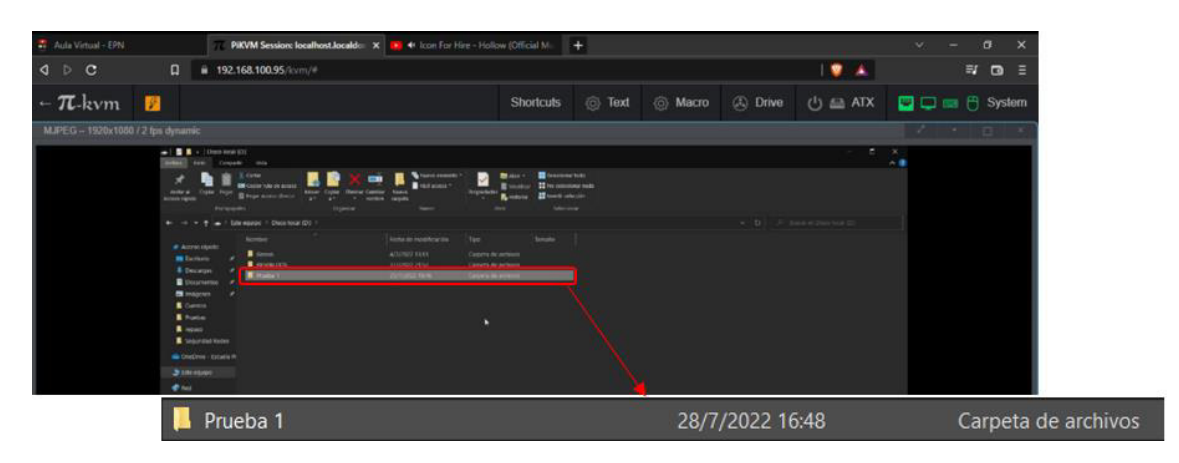

**Figura 3.31** Creación de carpeta

<span id="page-34-2"></span>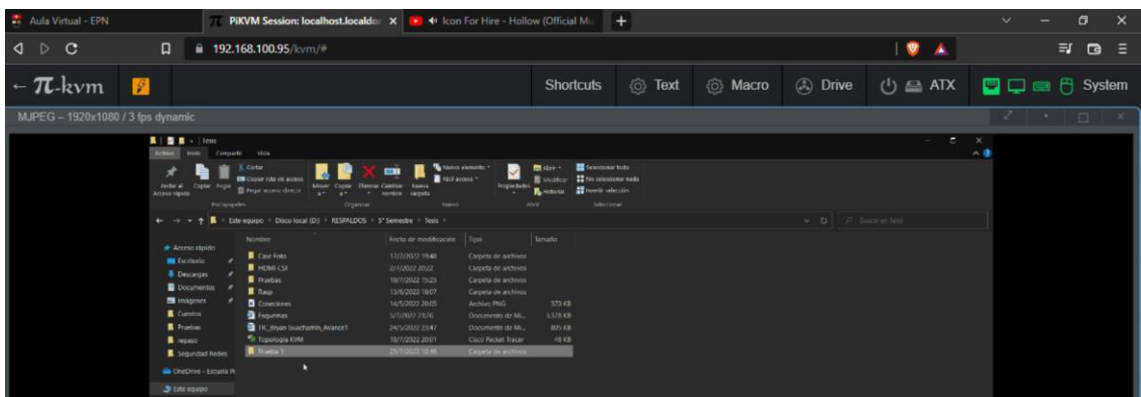

**Figura 3.32** Reubicación de carpeta

#### <span id="page-34-3"></span>**Revisión de** *IP* **del equipo desde los símbolos del sistema**

<span id="page-34-1"></span>En el computador controlado, se buscó la aplicación Símbolo del Sistema como se aprecia en la [Figura](#page-35-1) *3***.***33* y una vez dentro, se ejecutó el comando ipconfig y se pudo revisar la IP del equipo como muestra la [Figura](#page-35-2) *3***.***34*.

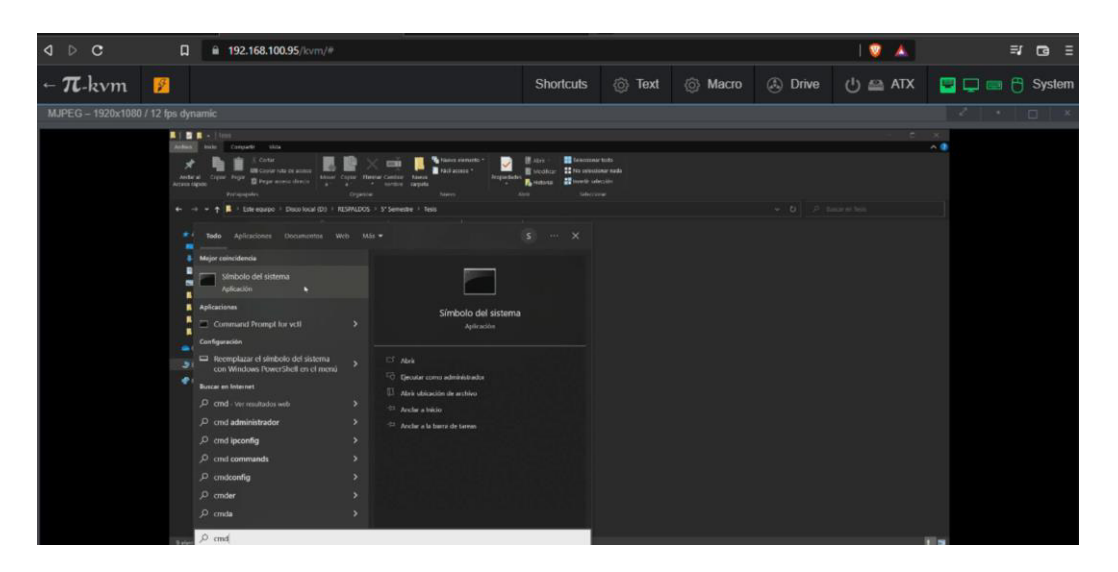

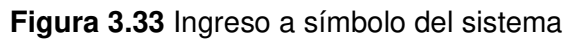

<span id="page-35-1"></span>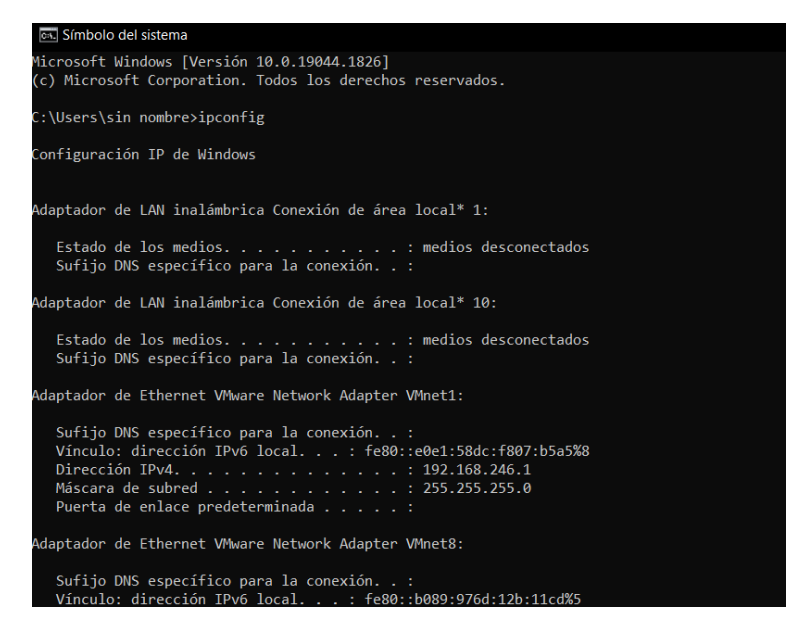

**Figura 3.34** Ejecución de comando ipconfig

#### <span id="page-35-2"></span>**Recorte de pantalla**

<span id="page-35-0"></span>Para demostrar el control de teclado y mouse del prototipo se ingresó en el apartado "system" dentro de la interfaz de KVM y se seleccionó la opción *"*show keyboard" para obtener un teclado virtual que ejecute comandos dentro del computador controlado como muestra la [Figura](#page-36-0) *3***.***35*. Posterior a ello se ejecutó con las teclas el comando "Windows + Shift + S" para poder realizar el recorte como se aprecia en la [Figura](#page-36-1) *3***.***36*. Finalmente, se revisó en la sección de notificaciones la captura realizada como se ve en la [Figura](#page-36-2) *3***.***37*.

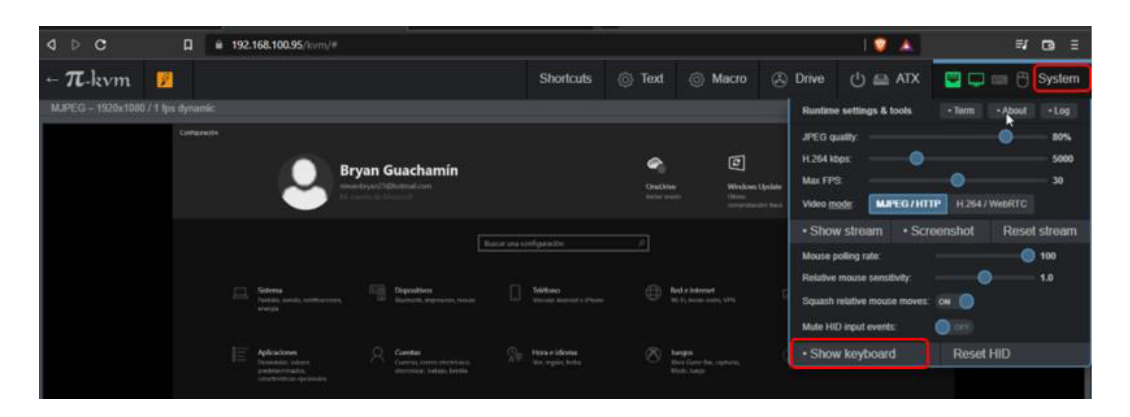

**Figura 3.35** Ingreso al teclado de KVM

<span id="page-36-0"></span>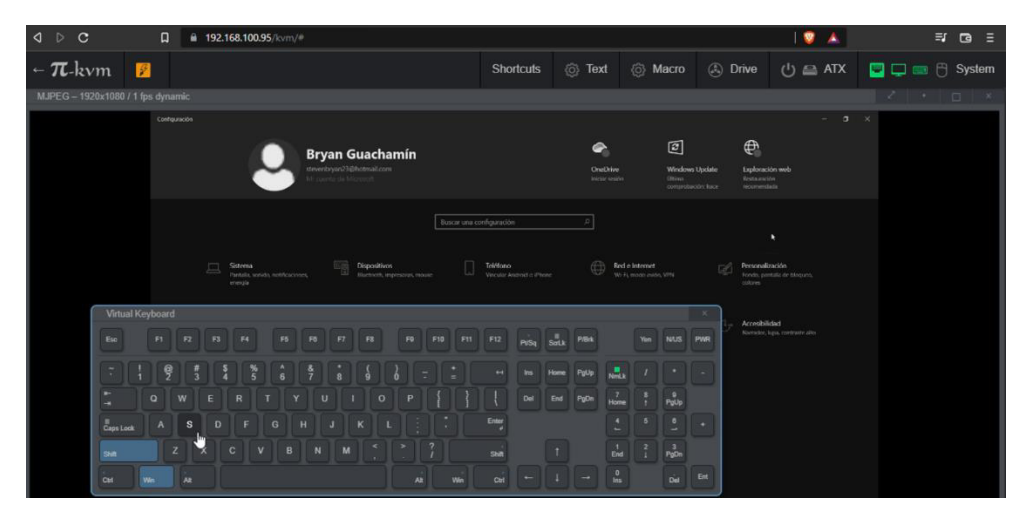

**Figura 3.36** Ejecución del comando Windows + Shift + S

<span id="page-36-1"></span>

| 2.168.100.95/kvm/#<br>E.<br>$\Box$                                                      |                                                                         |                                                                                           |                                 |                                                     |                                                                                                    |                                                                                                    |               |   |        |
|-----------------------------------------------------------------------------------------|-------------------------------------------------------------------------|-------------------------------------------------------------------------------------------|---------------------------------|-----------------------------------------------------|----------------------------------------------------------------------------------------------------|----------------------------------------------------------------------------------------------------|---------------|---|--------|
|                                                                                         |                                                                         | <b>Shortcuts</b>                                                                          | <b>&amp;</b> Text               | ® Macro                                             | $(\widehat{A})$ Drive                                                                                                    | $0 \equiv ATX$                                                                                         | о             |   | System |
|                                                                                         |                                                                         |                                                                                           |                                 |                                                     |                                                                                                    |                                                                                                    |               | ٠ | o      |
|                                                                                         | <b>Bryan Guachamín</b><br>stevenbryan23@hotmail.com                     |                                                                                           | <b>CincOrive</b>                | ◙<br>Window                                         | <b>Box Britain</b>                                                                                                    | Administrat notificaciones<br><b>Recorte y anotación</b><br>٠.<br>-51<br>-51                           |               |   |        |
|                                                                                         |                                                                         | Buscar una configuración                                                                  | Iniziar smiles<br>$\mathcal{D}$ | Director.<br>comprob                                | 1.22 Land<br><b>Andrew Manufacturer</b>                                                                                                    | c.<br>G part<br>ciale.<br>$1.5 -$<br>ine.<br>L. Marine<br><b>STORY</b>                                 |               |   |        |
| Sistema<br>Pantala, sonido, nonhosciones,<br>energia                                    | Funn<br>Dispositivos<br>o<br>Eluctrofit, impressors, reouse             | Teléfono<br>Vincular Android a Phone                                                      |                                 | Red e Internet<br>Wi Fi, modo avido, VPN            | El recorte se guardó en el Portapapeles<br>Selecciona esta opción para marcar y<br>compartir la imagen<br><b>Blue</b>                                                                     |                                                                                                    | ۰             |   |        |
| Aplicaciones<br>Devietstater, uniceres.<br>predeterminados.<br>cancteristicas opciendes | Cuentas<br>Current comes electrónics.<br>sincronizar, trabalo, fantilia | m<br>Hora e idioma<br>Vor, región, fecha                                                  |                                 | Juegos:<br>Xbox Gome Rac, capitalist,<br>Modo Juego | Contrate<br>古<br>o<br>Alsono de<br><b>Bateria</b><br>Utricación                                                                                                    | Bona fas notificadores<br>tim conectae<br>tuz nocturna                                                 |               |   |        |
| <b>Buscar</b><br>Buscar mis archivos, permocis                                          | 읍<br>Privacidad<br>Ubicación, cámara, reicrófono                        | $\sim$<br>Actualización y seguridad<br>Windows Update, requestions,<br>copia de seguridad |                                 |                                                     | By 6<br>s.<br>Zona con<br>Modra avidro<br>cobertura<br>$\mathbf{G}_0$<br>п<br>Bed<br>Conectar<br>$\overline{\mathcal{D}}$<br>$\sim$<br><b>Taicarte</b> de<br>Solo alarmas<br>pantata<br>₩ | æ<br>ø<br>Uso comparti-<br>são em provincia<br>$\mathbf{c}$<br>۰<br><b>NPRE</b><br><b>Proyector</b>    | Configuración |   |        |
| m<br>Ė                                                                                  | 43<br>۰                                                                 |                                                                                           |                                 |                                                     |                                                                                                    | 1248<br>$\sim$ $\blacksquare$ $\blacksquare$ $\blacksquare$ $\blacksquare$ $\blacksquare$<br>25/7/2022 | o             |   |        |

<span id="page-36-2"></span>**Figura 3.37** Comprobación de lo realizado

#### **Reproducción de video**

<span id="page-37-0"></span>Dentro del navegador Brave en la máquina controlada se accedió al reproductor YouTube como se ve en la [Figura](#page-37-3) *3***.***38*. A continuación, se reprodujo un video para evidenciar la capacidad del prototipo de visualizar todo lo que se encuentre en la máquina que está siendo controlada como muestra la [Figura](#page-37-4) *3***.***39*.

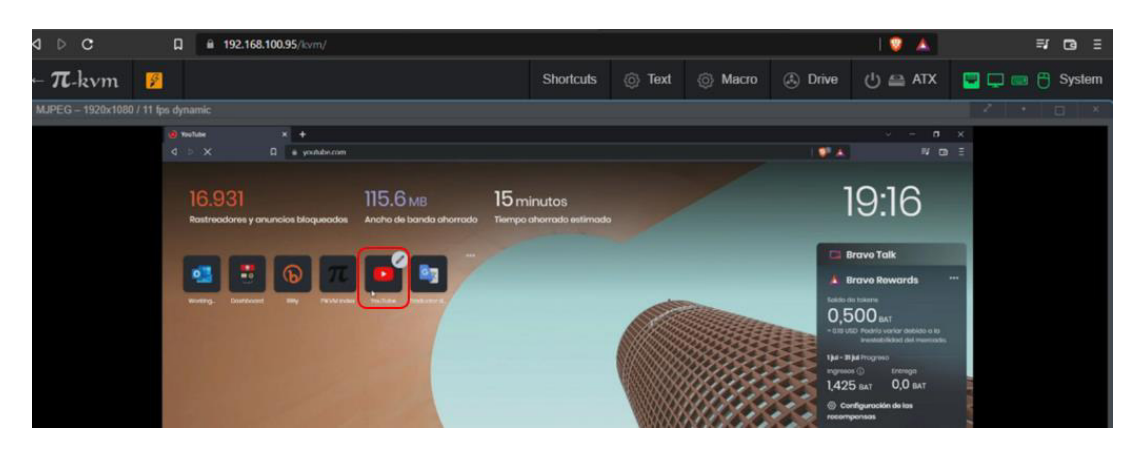

**Figura 3.38** Ingreso a YouTube

<span id="page-37-3"></span>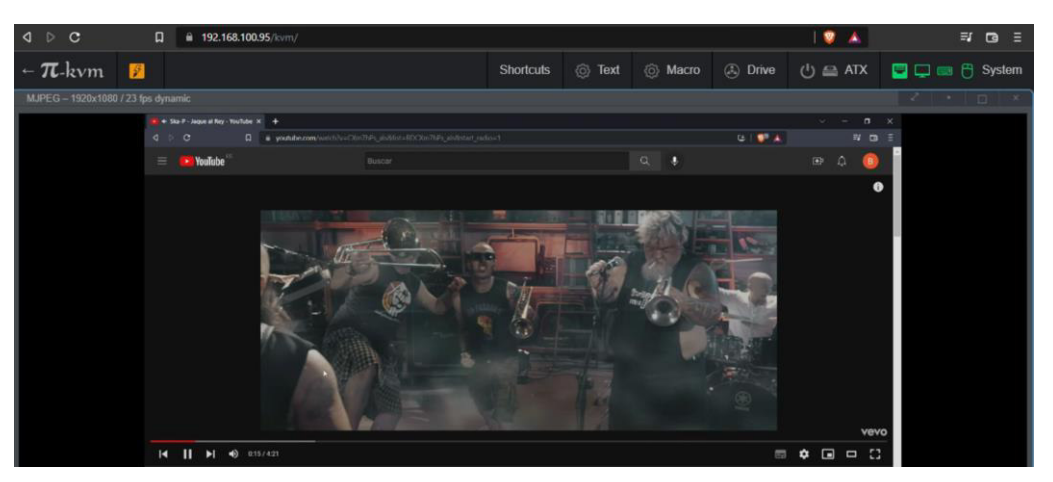

**Figura 3.39** Reproducción de video

#### <span id="page-37-4"></span>**Funcionamiento y mantenimiento del prototipo**

<span id="page-37-1"></span>El video explicativo en donde se demuestra el funcionamiento del prototipo se encuentra en el [Código QR del video de las pruebas de funcionamiento realizadas](#page-48-1) y del mismo modo en video de mantenimiento del prototipo en el [Código QR del video de](#page-48-2)  [mantenimiento del prototipo.](#page-48-2)

#### **Costo del proyecto**

<span id="page-37-2"></span>A continuación, se detalla en la [Tabla](#page-38-1) *3***.***4* el listado de los componentes necesarios para la implementación de prototipo, así como sus respectivas cantidades (dadas en unidades u horas según corresponda) en conjunto con los costos totales y unitarios de

<span id="page-38-1"></span>estas. Hay que considerar que cada uno de los valores son referenciales de plataformas digitales (Mercado Libre y Amazon) y tiendas físicas de la ciudad de Quito.

| Material                      | Cantidad<br>(u) | Costo<br>unitario (\$) | <b>Costo total</b><br>(\$) |
|-------------------------------|-----------------|------------------------|----------------------------|
| Raspberry Pi 4                | 1               | \$110,00               | \$110,00                   |
| <b>Adaptador CSI</b>          | 1               | \$111,00               | \$111,00                   |
| Cable HDMI                    | 1               | \$4,50                 | \$4,50                     |
| Cable UTP RJ 45<br>de 1.5 (m) | $\overline{2}$  | \$1,25                 | \$2,50                     |
| Computador                    | $\overline{2}$  | \$400,00               | \$800,00                   |
| <b>Switch 8 Puertos</b>       | 1               | \$15,00                | \$15,00                    |
| Disipador de<br>calor         | 1               | \$26,90                | \$26,90                    |
| Cable USB tipo C              | 1               | \$2,50                 | \$2,50                     |
| Carcasa de TV<br>Box          | 1               | \$5,00                 | \$5,00                     |
| Mano de obra (h)              | 28              | \$10,00                | \$280,00                   |
|                               | \$1.357,40      |                        |                            |

**Tabla 3.4** Costo total del proyecto

## <span id="page-38-0"></span>**4 CONCLUSIONES**

- Una vez terminado el análisis realizado para la selección de hardware, se determinó que el Raspberry Pi 4B gracias a que posee 1 (GB) de RAM y una ranura CSI compatible con el adaptador HDMI a CSI aporta estabilidad en el procesamiento de datos, así como reducción en las latencias de la transmisión de datos del control de los dispositivos, además en el mercado nacional su precio y disponibilidad es accesible, posicionándolo así como el microordenador más adecuado para el desarrollo del prototipo.
- Como el microordenador está sujeto a largos periodos de tiempo de uso fue necesario mantener baja la temperatura de este, por lo que se concluyó que un disipador de calor con ventiladores de velocidad constante fue necesario para refrigerar el dispositivo y de esta manera evitar daños en el prototipo.
- El adaptador HDMI a USB al ser conectado al puerto USB del Raspberry presenta un problema de compatibilidad evidenciado en la interfaz web al mostrar el mensaje "No Signal" a pesar de ser el modelo adecuado y ser reconocido correctamente por el microordenador, este adaptador no pude transmitir video, mientras que el adaptador HDMI a CSI ofrece una transmisión

de video clara y sin interferencias, de donde se concluye que el adaptador HDMI a CSI es el más adecuado para el prototipo gracias a su compatibilidad con el microordenador y la calidad del video generada.

- El prototipo se conecta directamente al computador que se va a controlar mediante un cable USB tipo C que permite la transmisión de datos para emular en el dispositivo controlado el teclado y mouse físicos que permitirán el acceso al BIOS de este y también este permite el paso de energía para que el prototipo se encienda automáticamente, es así como se concluye que el prototipo solamente puede administrar y controlar un computador a la vez, lo cual al momento es una limitante del dispositivo.
- Se concluye que el prototipo no puede reproducir audio en el computador que actúa como controlador debido a que el adaptador HDMI a CSI es conectado en la ranura CSI del microordenador, la cual únicamente permite el ingreso de video a pesar de que la conexión HDMI es capaz de transmitir audio y video al mismo tiempo, por lo que en caso de necesitar el audio del computador se deberá utilizar un adaptador que cuente con una salida de audio capaz de conectarse a los puertos GPIO del microordenador.
- El software de Pi *–* KVM fue seleccionado debido a que es autónomo y no necesita ser levantado sobre un sistema operativo como Linux o Windows, sino que con el simple hecho de montarlo como imagen para Raspberry en una tarjeta SD estuvo listo para funcionar. Finalmente, la versión del controlador para CSI se seleccionó en base al *hardware* determinado por la compatibilidad entre los equipos como se explicó con anterioridad.
- Al ensamblar el prototipo, se pudo evidenciar que el bus de datos del adaptador HDMI a CSI no estaba estático en una posición y que el microordenador al aire libre corría el riesgo de ser manipulado inadecuadamente, el disipador de calor también estaba en peligro de que impurezas ingresen en los ventiladores, razón por la cual se diseñó la carcasa protectora con la finalidad de proteger al prototipo por completo de la libre manipulación, impurezas y movimientos bruscos, en conclusión, se aisló al prototipo de su entorno dejando únicamente acceso a las ranuras necesarias como son las del RJ 45, del cable USB y del ingreso HDMI.
- Si el disipador de calor no tiene ventilación no puede expulsar el aire caliente y refrigerar el microordenador, por este motivo la carcasa protectora cuenta con

orificios en la tapa protectora con la finalidad de permitir un flujo de aire adecuado para mantener la temperatura de operación adecuada en el Raspberry.

- La plataforma de Pi *–* KVM ofrece una interfaz web para hacer uso del microordenador que está conectado al computador que está siendo controlado, por lo que se concluye que el prototipo puede ser utilizado a través de cualquier navegador siempre y cuando el computador desde el cual se ingrese al KVM pertenezca a la misma red LAN que el microordenador y este último esté conectado y listo para su uso.
- Gracias a que se puede acceder a esta página web para administrar los dispositivos que estén conectados al prototipo desde cualquier navegador, no se requiere la presencia física de una persona para realizar cambios a nivel del BIOS o del sistema operativo del computador que será controlado.
- El acceso al BIOS de un computador es un factor diferenciador del prototipo planteado respecto a programas controladores remotos similares que pierden la administración de un equipo al ser reiniciados, por lo que se concluyó que el presente proyecto solucionó este inconveniente mediante la emulación de los periféricos mencionada con anterioridad, sin embargo, se presenta una limitante puesto que si se accede desde un dispositivo móvil (smartphone o Tablet) no será posible realizar modificaciones debido a que estos dispositivos no cuentan con un ingreso de teclado o mouse independiente sino que son manejados a través de la pantalla táctil.
- Una vez realizada la implementación se concluyó que el servidor debe contar con su propia IP para que pueda operar correctamente, es decir, el microordenador no puede estar sujeto a una asignación de IP dinámica, por lo que la IP asignada al Raspberry fue reservada dinámicamente en el servidor DHCP de la red para evitar que esta dirección vuelva a ser utilizada en otro dispositivo de la red y ocasione conflicto en los mismos.
- Para algunos navegadores el prototipo presentaba retardos o confusiones entre el manejo del teclado y mouse físico de la computadora que actúa como controlador y el entorno virtual de la página web de KVM, esto fue el motivo por el que se realizaron cambios en el script Override con la finalidad de brindar mayor compatibilidad y una mejor captura de los emuladores de teclado y mouse del servidor de KVM por lo que se concluye que el cambio realizado mejoró el rendimiento del prototipo en cualquier navegador.

## <span id="page-41-0"></span>**5 RECOMENDACIONES**

- Se recomienda como trabajo a futuro el desarrollo de un proyecto que implemente un KVM que permita controlar a otros dispositivos desde un dispositivo móvil puesto que sería una mejora significativa al permitir usar el KVM desde distintos dispositivos.
- Para implementaciones de periodos ininterrumpidos de tiempo (24 horas al día los 7 días a la semana) es recomendable colocar ventiladores de velocidad variable para que en caso de aumento de temperatura se refrigere el microordenador de mejor manera.
- En el caso de que una persona necesite observar los cambios que se están realizando en el dispositivo controlado sin realizar ninguna acción, se recomiendo acceder desde un dispositivo móvil (smartphone o tablet) como observador.
- Como futuro proyecto es recomendable realizar una investigación sobre el posible uso de un adaptador que cuente con salida de audio compatible con los puertos GPIO del Raspberry para tener un manejo remoto más inmersivo desde el computador que está actuando como controlador.
- Se recomienda como futuro proyecto restringir el acceso al KVM desde un único dispositivo controlador a la vez puesto que al momento se puede ingresar desde varios equipos controladores simultáneamente, lo que puede causar conflicto en la manipulación del equipo controlado.
- Es recomendable que para futuras versiones del controlador KVM se desarrolle una política de seguridad que permita usar las credenciales de acceso por defecto únicamente para el primer inicio de sesión y una vez que se esté dentro se solicite el cambio inmediato de las credenciales de acceso, esto con la finalidad de evitar realizar el cambio manualmente e incluir mayor seguridad en el inicio de sesión del prototipo.
- En caso de que se necesite energizar al microordenador de manera externa debido a que no se abastece con la energía proporcionada por el puerto USB del dispositivo controlado, se puede utilizar un USB tipo C splitter para tener por separado el cable de energía con el voltaje de 5 ( $V_{DC}$ ) y la corriente de 3 (A) para su correcto desempeño y el cable de datos para emulación de teclado y *mouse*.

• Si no se posee la carcasa de un TV Box, es recomendable realizar una carcasa protectora manualmente en madera o imprimirla en 3D en plástico para evitar que el prototipo sea maltratado o manipulado de forma inadecuada considerando el lugar en donde se debe dejar orificios de conexión y para que el ventilador no se obstruya con la finalidad de mantener refrigerado el microordenador.

## <span id="page-42-0"></span>**6 REFERENCIAS BIBLIOGRÁFICAS**

- [1] C. Helena, «CAF Banco de Desarrollo de América latina,» 24 Mayo 2020. [En línea]. Available: https://bit.ly/3PmOOeC. [Último acceso: 15 Mayo 2022].
- [2] J. Pastor, «Xataka,» 25 Julio 2019. [En línea]. Available: https://www.xataka.com/ordenadores/raspberry-pi-4-analisis-caracteristicasprecio-especificaciones. [Último acceso: 30 Mayo 2022].
- [3] A. Delgado, «GEEKNETIC,» 21 Noviembre 2020. [En línea]. Available: https://www.geeknetic.es/Raspberry-Pi/que-es-y-para-que-sirve. [Último acceso: 23 Mayo 2022].
- [4] S. d. Diccionario, «significadodeldiccionario,» [En línea]. Available: https://www.significado-diccionario.com/GPIO. [Último acceso: 23 Mayo 2022].
- [5] Abbreviation Finder, «Abbreviation Finder,» [En línea]. Available: https://www.abbreviationfinder.org/es/acronyms/csi.html. [Último acceso: 23 Mayo 2022].
- [6] name, «Todo Siglas,» 23 Mayo 2020. [En línea]. Available: https://www.todosiglas.com/siglas-de/delivered-source-instructions/. [Último acceso: 23 Mayo 2022].
- [7] Tech Lib, «Techlib,» [En línea]. Available: https://techlib.net/definition/sd.html. [Último acceso: 23 Mayo 2022].
- [8] Red Hat, «¿Qué son las KVM?,» Red Hat, 21 Marzo 2018. [En línea]. Available: https://www.redhat.com/es/topics/virtualization/what-is-KVM. [Último acceso: 26 Julio 2022].
- [9] T. Kurek, «KVM hypervisor: a beginners' guide,» Ubuntu Blog, 8 Septiembre 2021. [En línea]. Available: https://ubuntu.com/blog/kvm-hyphervisor. [Último acceso: 26 Julio 2022].
- [10] N. Tech, «Youtube,» 20 Noviembre 2020. [En línea]. Available: https://www.youtube.com/watch?v=plP9Y1likRg. [Último acceso: 15 Mayo 2022].
- [11] Pi KVM, «Pi-KVM,» [En línea]. Available: https://pikvm.org/. [Último acceso: 15 Mayo 2022].
- [12] BFab, «amazon,» 5 Enero 2022. [En línea]. Available: https://www.amazon.com/- /es/Adaptador-CSI-compatible-Raspberry-soporte/dp/B095K343L2. [Último acceso: 30 Mayo 2022].
- [13] P. Santamaría, «Xataka,» 4 Octubre 2018. [En línea]. Available: https://bit.ly/3zHCHUe. [Último acceso: 19 Junio 2022].
- [14] Raspberry Pi Foundation, «Raspberry Pi OS,» [En línea]. Available: https://www.raspberrypi.com/software/. [Último acceso: 23 Mayo 2022].
- [15] H. México, «PuTTY en programación, aprende qué es y cómo utilizarlo,» Hostgator blog, 13 Septiembre 2021. [En línea]. Available: https://www.hostgator.mx/blog/putty-en-programacion-aprende-que-es/. [Último acceso: 6 Julio 2022].
- [16] Red Hat, «¿Qué es YAML?,» Red Hat, 18 Junio 2021. [En línea]. Available: https://www.redhat.com/es/topics/automation/what-is-yaml. [Último acceso: 18 Julio 2022].
- [17] H. Marques Fernandes, «Archivo YAML ¿Qué es y para qué sirve?,» marquesfernandes.com, 01 Abril 2020. [En línea]. Available: https://marquesfernandes.com/es/tecnologia-es/file-yaml-what-and-and-for-thatserves/. [Último acceso: 18 Julio 2022].
- [18] b. ghimire, «Introducción a YAML para principiantes,» GEEKFLARE, 11 Enero 2021. [En línea]. Available: https://geekflare.com/es/yaml-introduction/. [Último acceso: 18 Julio 2022].
- [19] mdevaev, «Github,» 24 Mayo 2022. [En línea]. Available: https://github.com/pikym/pikym#diy-getting-started. [Último acceso: 30 Mayo 2022].
- [20] NayLamp, «NayLamp Mechatronics,» 4 Agosto 2021. [En línea]. Available: https://naylampmechatronics.com/raspberry-pi/255-raspberry-pi-3-b.html. [Último acceso: 30 Mayo 2022].
- [21] F. Guillaume, «LD LC High-Tch Experience,» 12 Junio 2019. [En línea]. Available: https://www.ldlc.com/es-es/ficha/PB00246555.html. [Último acceso: 30 Mayo 2022].
- [22] Dynamo electronics , «DISIPADOR CALOR RASPBERRY PI 4 CON 2 VENTILADORES,» Dynamo Electronics, 5 Marzo 2022. [En línea]. Available: https://dynamoelectronics.com/tienda/disipador-raspberry-pi-4-con-2 ventiladores/. [Último acceso: 2 Julio 2022].
- [23] B&H, «ANDYCINE U2H41,» B&H Photo-Video-Audio, 2020. [En línea]. Available: https://www.bhphotovideo.com/c/product/1590561- REG/andycine\_u2h41\_hdmi\_to\_usb\_2\_0.html. [Último acceso: 16 Junio 2022].
- [24] Waveshare, «Computadoras de Placa Reducida,» Amazon, 3 Enero 2022. [En línea]. Available: https://www.amazon.com/Adapter-Support-Raspberry-Standard-Compatible/dp/B093LVV3L1. [Último acceso: 19 Junio 2022].
- [25] Pi-KVM, «pi-kvm.org,» Pi-KVM, 20 Noviembre 2020. [En línea]. Available: https://pikvm.org/download/. [Último acceso: 15 Julio 2022].
- [26] Pi KVM, «Here you can find ready-made PiKVM images for Raspberry Pi,» Pi KVM, 20 Marzo 2022. [En línea]. Available: https://pikvm.org/download/. [Último acceso: 2 Julio 2022].
- [27] Pi KVM, «Github,» 10 Mayo 2022. [En línea]. Available: https://github.com/pikvm/pikvm#diy-getting-started. [Último acceso: 15 Mayo 2022].
- [28] Pi-KVM, «Pi-KVM,» 2020. [En línea]. Available: https://kaydron1000.github.io/pikvm/docs/pikvm-software/building-os. [Último acceso: 15 Mayo 2022].

[29] S. Sistemas, solvetic.com, 16 Noviembre 2018. [En línea]. Available: https://www.solvetic.com/tutoriales/article/6414-como-instalar-y-configurarfirewalld-en-centos-y-ubuntu/. [Último acceso: 30 Noviembre 2021].

## <span id="page-46-0"></span>**7 ANEXOS**

La lista de los **Anexos** se muestra a continuación:

- ANEXO I. Certificado de originalidad
- ANEXO II. Enlaces a videos explicativos

## <span id="page-47-0"></span>**ANEXO I: CERTIFICADO DE ORIGINALIDAD**

#### **CERTIFICADO DE ORIGINALIDAD**

Quito, D.M. XX de XXXX de 2022

De mi consideración:

Yo, NOMBRE, en calidad de Director del Trabajo de Integración Curricular titulado NOMBRE DEL TRABAJO DE INTEGRACIÓN CURRICULAR elaborado por el estudiante NOMBRE ESTUDIANTE de la carrera en TECNÓLOGÍA SUPERIOR EN REDES Y TELECOMUNICACIONES, certifico que he empleado la herramienta Turnitin para la revisión de originalidad del documento escrito completo, producto del Trabajo de Integración Curricular indicado.

El documento escrito tiene un índice de similitud del xxx%.

Es todo cuanto puedo certificar en honor a la verdad, pudiendo el interesado hacer uso del presente documento para los trámites de titulación.

NOTA: Se adjunta el link del informe generado por la herramienta Turnitin.

LINK

Atentamente,

NOMBRE

Docente

Escuela de Formación de Tecnólogos

**ANEXO II: Enlaces a videos explicativos** 

<span id="page-48-1"></span><span id="page-48-0"></span>**Código QR del video de las pruebas de funcionamiento realizadas** 

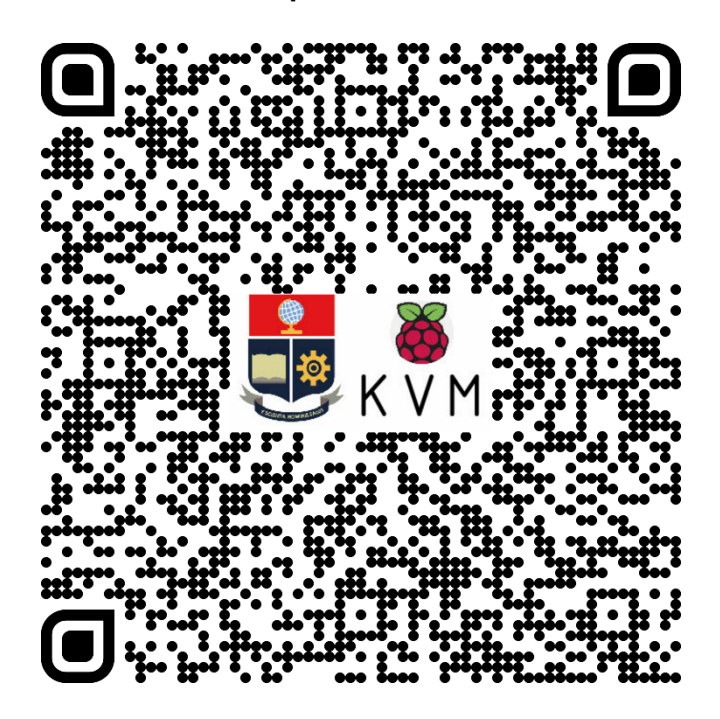

<span id="page-48-2"></span>**Código QR del video de mantenimiento del prototipo** 

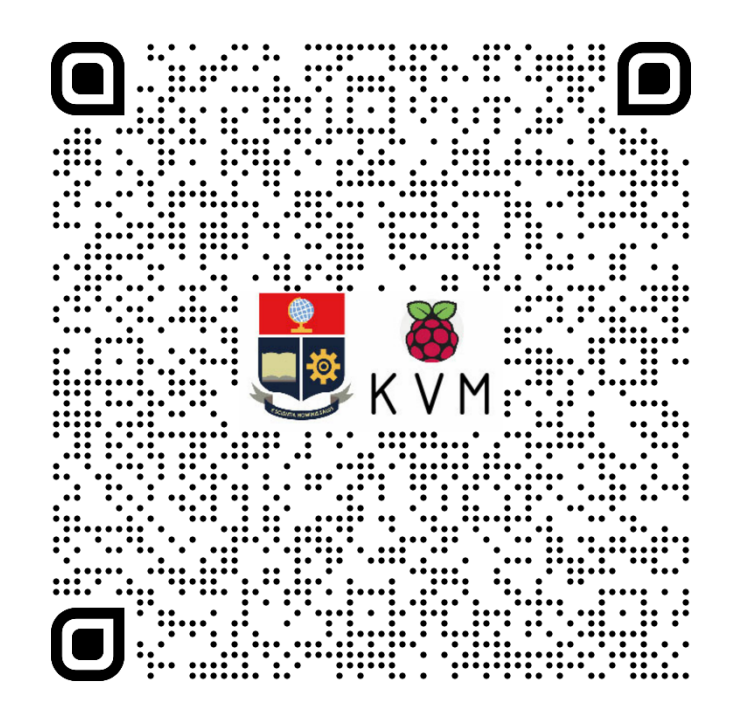